**BECKHOFF** New Automation Technology

# Dokumentation | DE

# EP6090-0000

Displaybox mit Navigationstaster und Betriebsstundenzähler

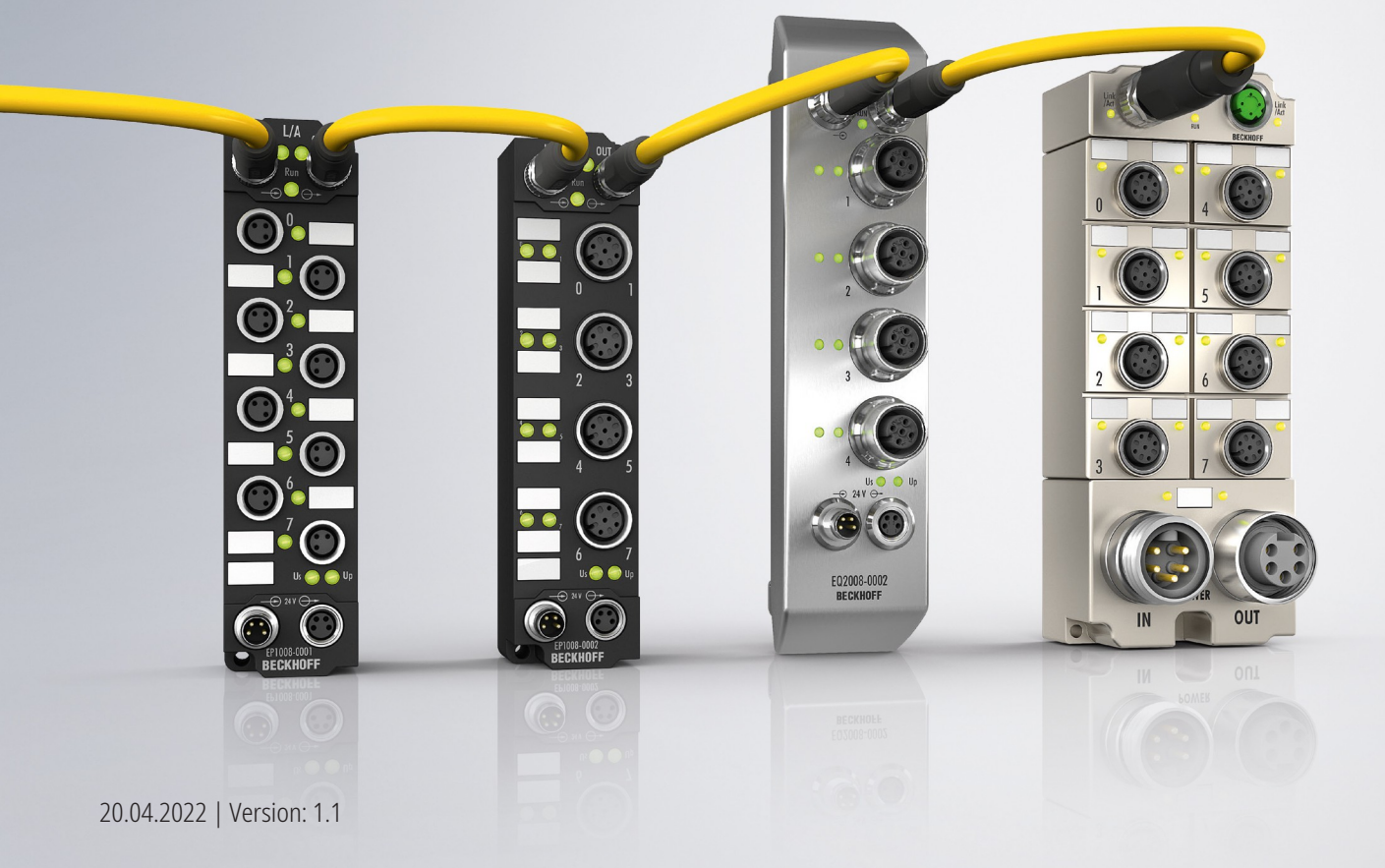

# Inhaltsverzeichnis

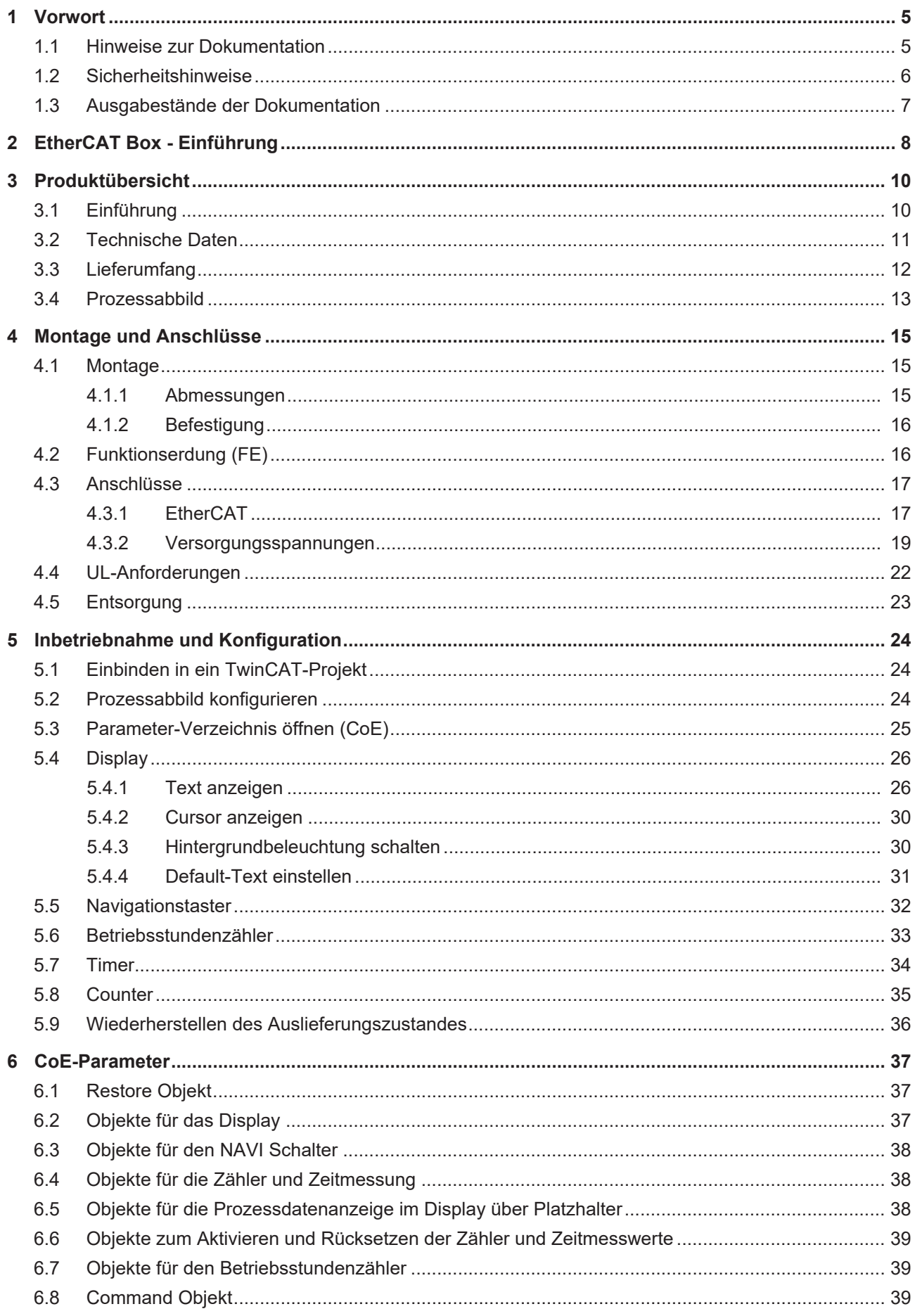

# **BECKHOFF**

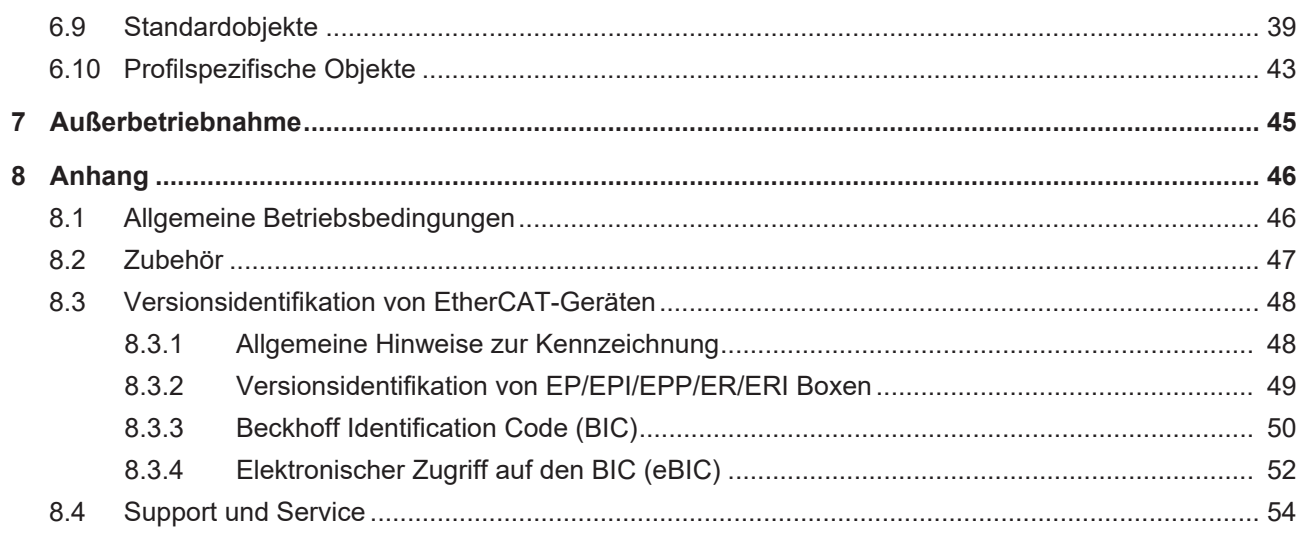

# <span id="page-4-0"></span>**1 Vorwort**

# <span id="page-4-1"></span>**1.1 Hinweise zur Dokumentation**

#### **Zielgruppe**

Diese Beschreibung wendet sich ausschließlich an ausgebildetes Fachpersonal der Steuerungs- und Automatisierungstechnik, das mit den geltenden nationalen Normen vertraut ist.

Zur Installation und Inbetriebnahme der Komponenten ist die Beachtung der Dokumentation und der nachfolgenden Hinweise und Erklärungen unbedingt notwendig.

Das Fachpersonal ist verpflichtet, für jede Installation und Inbetriebnahme die zu dem betreffenden Zeitpunkt veröffentlichte Dokumentation zu verwenden.

Das Fachpersonal hat sicherzustellen, dass die Anwendung bzw. der Einsatz der beschriebenen Produkte alle Sicherheitsanforderungen, einschließlich sämtlicher anwendbaren Gesetze, Vorschriften, Bestimmungen und Normen erfüllt.

#### **Disclaimer**

Diese Dokumentation wurde sorgfältig erstellt. Die beschriebenen Produkte werden jedoch ständig weiter entwickelt.

Wir behalten uns das Recht vor, die Dokumentation jederzeit und ohne Ankündigung zu überarbeiten und zu ändern.

Aus den Angaben, Abbildungen und Beschreibungen in dieser Dokumentation können keine Ansprüche auf Änderung bereits gelieferter Produkte geltend gemacht werden.

#### **Marken**

Beckhoff®, TwinCAT®, TwinCAT/BSD®, TC/BSD®, EtherCAT®, EtherCAT G®, EtherCAT G10®, EtherCAT P®, Safety over EtherCAT®, TwinSAFE®, XFC®, XTS® und XPlanar® sind eingetragene und lizenzierte Marken der Beckhoff Automation GmbH. Die Verwendung anderer in dieser Dokumentation enthaltenen Marken oder Kennzeichen durch Dritte kann zu einer Verletzung von Rechten der Inhaber der entsprechenden Bezeichnungen führen.

#### **Patente**

Die EtherCAT-Technologie ist patentrechtlich geschützt, insbesondere durch folgende Anmeldungen und Patente: EP1590927, EP1789857, EP1456722, EP2137893, DE102015105702 mit den entsprechenden Anmeldungen und Eintragungen in verschiedenen anderen Ländern.

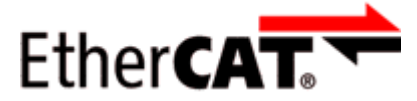

EtherCAT® ist eine eingetragene Marke und patentierte Technologie lizenziert durch die Beckhoff Automation GmbH, Deutschland.

### **Copyright**

© Beckhoff Automation GmbH & Co. KG, Deutschland.

Weitergabe sowie Vervielfältigung dieses Dokuments, Verwertung und Mitteilung seines Inhalts sind verboten, soweit nicht ausdrücklich gestattet.

Zuwiderhandlungen verpflichten zu Schadenersatz. Alle Rechte für den Fall der Patent-, Gebrauchsmusteroder Geschmacksmustereintragung vorbehalten.

# <span id="page-5-0"></span>**1.2 Sicherheitshinweise**

#### **Sicherheitsbestimmungen**

Beachten Sie die folgenden Sicherheitshinweise und Erklärungen! Produktspezifische Sicherheitshinweise finden Sie auf den folgenden Seiten oder in den Bereichen Montage, Verdrahtung, Inbetriebnahme usw.

#### **Haftungsausschluss**

Die gesamten Komponenten werden je nach Anwendungsbestimmungen in bestimmten Hard- und Software-Konfigurationen ausgeliefert. Änderungen der Hard- oder Software-Konfiguration, die über die dokumentierten Möglichkeiten hinausgehen, sind unzulässig und bewirken den Haftungsausschluss der Beckhoff Automation GmbH & Co. KG.

#### **Qualifikation des Personals**

Diese Beschreibung wendet sich ausschließlich an ausgebildetes Fachpersonal der Steuerungs-, Automatisierungs- und Antriebstechnik, das mit den geltenden Normen vertraut ist.

#### **Erklärung der Hinweise**

In der vorliegenden Dokumentation werden die folgenden Hinweise verwendet. Diese Hinweise sind aufmerksam zu lesen und unbedingt zu befolgen!

#### **GEFAHR**

#### **Akute Verletzungsgefahr!**

Wenn dieser Sicherheitshinweis nicht beachtet wird, besteht unmittelbare Gefahr für Leben und Gesundheit von Personen!

#### **WARNUNG**

#### **Verletzungsgefahr!**

Wenn dieser Sicherheitshinweis nicht beachtet wird, besteht Gefahr für Leben und Gesundheit von Personen!

### **VORSICHT**

#### **Schädigung von Personen!**

Wenn dieser Sicherheitshinweis nicht beachtet wird, können Personen geschädigt werden!

#### *HINWEIS*

#### **Schädigung von Umwelt/Geräten oder Datenverlust**

Wenn dieser Hinweis nicht beachtet wird, können Umweltschäden, Gerätebeschädigungen oder Datenverlust entstehen.

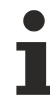

#### **Tipp oder Fingerzeig**

Dieses Symbol kennzeichnet Informationen, die zum besseren Verständnis beitragen.

# <span id="page-6-0"></span>**1.3 Ausgabestände der Dokumentation**

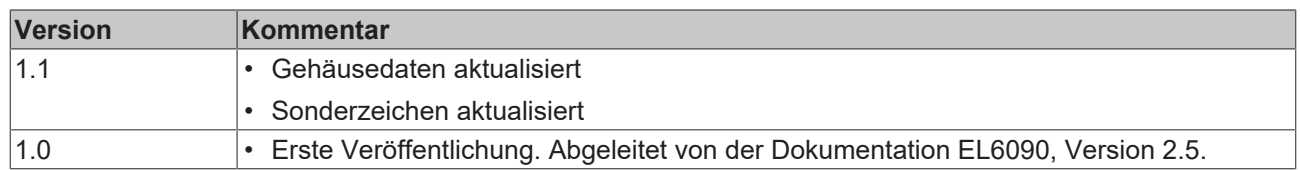

#### **Firm- und Hardware-Stände**

Diese Dokumentation bezieht sich auf den zum Zeitpunkt ihrer Erstellung gültigen Firm- und Hardware-Stand.

Die Eigenschaften der Module werden stetig weiterentwickelt und verbessert. Module älteren Fertigungsstandes können nicht die gleichen Eigenschaften haben, wie Module neuen Standes. Bestehende Eigenschaften bleiben jedoch erhalten und werden nicht geändert, so dass ältere Module immer durch neue ersetzt werden können.

Den Firm- und Hardware-Stand (Auslieferungszustand) können Sie der auf der Seite der EtherCAT Box aufgedruckten Batch-Nummer (D-Nummer) entnehmen.

#### **Syntax der Batch-Nummer (D-Nummer)**

D: WW YY FF HH WW - Produktionswoche (Kalenderwoche) YY - Produktionsjahr FF - Firmware-Stand HH - Hardware-Stand

Beispiel mit D-Nr. 29 10 02 01: 29 - Produktionswoche 29 10 - Produktionsjahr 2010 02 - Firmware-Stand 02

01 - Hardware-Stand 01

Weitere Informationen zu diesem Thema: [Versionsidentifikation von EtherCAT-Geräten \[](#page-47-0)[}](#page-47-0) [48\]](#page-47-0).

# <span id="page-7-0"></span>**2 EtherCAT Box - Einführung**

Das EtherCAT-System wird durch die EtherCAT-Box-Module in Schutzart IP67 erweitert. Durch das integrierte EtherCAT-Interface sind die Module ohne eine zusätzliche Kopplerbox direkt an ein EtherCAT-Netzwerk anschließbar. Die hohe EtherCAT-Performance bleibt also bis in jedes Modul erhalten.

Die außerordentlich geringen Abmessungen von nur 126 x 30 x 26,5 mm (H x B x T) sind identisch zu denen der Feldbus Box Erweiterungsmodule. Sie eignen sich somit besonders für Anwendungsfälle mit beengten Platzverhältnissen. Die geringe Masse der EtherCAT-Module begünstigt u. a. auch Applikationen, bei denen die I/O-Schnittstelle bewegt wird (z. B. an einem Roboterarm). Der EtherCAT-Anschluss erfolgt über geschirmte M8-Stecker.

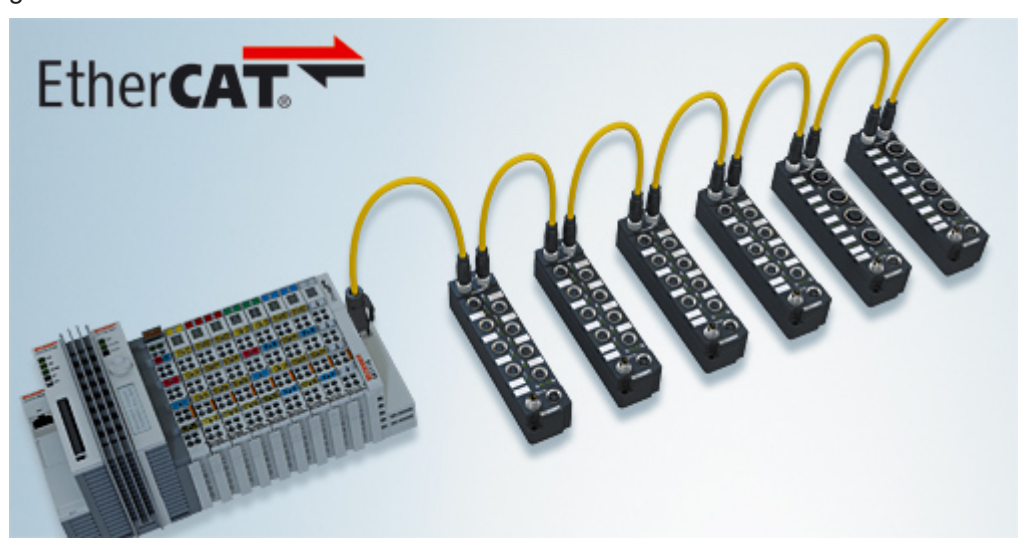

Abb. 1: EtherCAT-Box-Module in einem EtherCAT-Netzwerk

Die robuste Bauweise der EtherCAT-Box-Module erlaubt den Einsatz direkt an der Maschine. Schaltschrank und Klemmenkasten werden hier nicht mehr benötigt. Die Module sind voll vergossen und daher ideal vorbereitet für nasse, schmutzige oder staubige Umgebungsbedingungen.

Durch vorkonfektionierte Kabel vereinfacht sich die EtherCAT- und Signalverdrahtung erheblich. Verdrahtungsfehler werden weitestgehend vermieden und somit die Inbetriebnahmezeiten optimiert. Neben den vorkonfektionierten EtherCAT-, Power- und Sensorleitungen stehen auch feldkonfektionierbare Stecker und Kabel für maximale Flexibilität zur Verfügung. Der Anschluss der Sensorik und Aktorik erfolgt je nach Einsatzfall über M8- oder M12-Steckverbinder.

Die EtherCAT-Module decken das typische Anforderungsspektrum der I/O-Signale in Schutzart IP67 ab:

- digitale Eingänge mit unterschiedlichen Filtern (3,0 ms oder 10 μs)
- digitale Ausgänge mit 0,5 oder 2 A Ausgangsstrom
- analoge Ein- und Ausgänge mit 16 Bit Auflösung
- Thermoelement- und RTD-Eingänge
- Schrittmotormodule

Auch XFC (eXtreme Fast Control Technology)-Module wie z. B. Eingänge mit Time-Stamp sind verfügbar.

# **BECKHOFF**

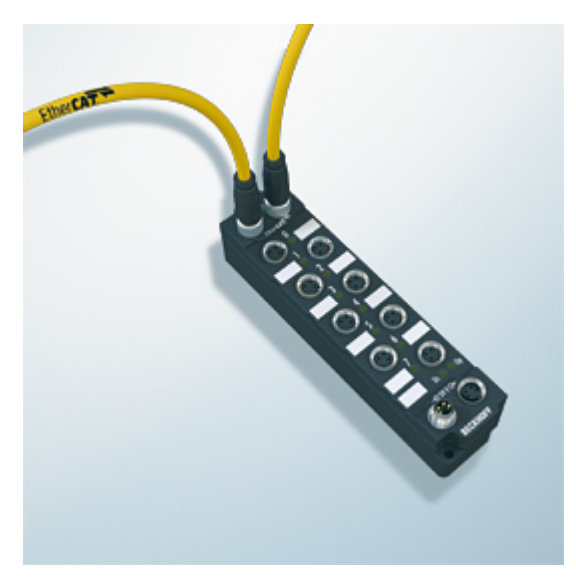

Abb. 2: EtherCAT Box mit M8-Anschlüssen für Sensor/Aktoren

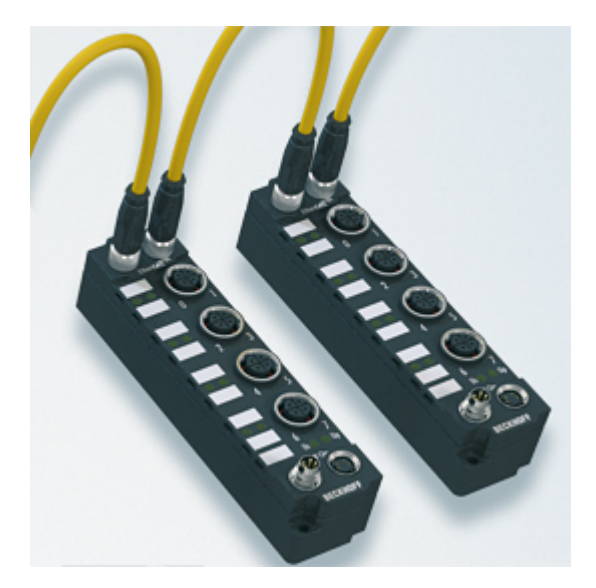

Abb. 3: EtherCAT Box mit M12-Anschlüssen für Sensor/Aktoren

### **Basis-Dokumentation zu EtherCAT**

Eine detaillierte Beschreibung des EtherCAT-Systems finden Sie in der System Basis-Dokumentation zu EtherCAT, die auf unserer Homepage (www.beckhoff.de) unter Downloads zur Verfügung steht.

<span id="page-9-0"></span>**3 Produktübersicht**

# <span id="page-9-1"></span>**3.1 Einführung**

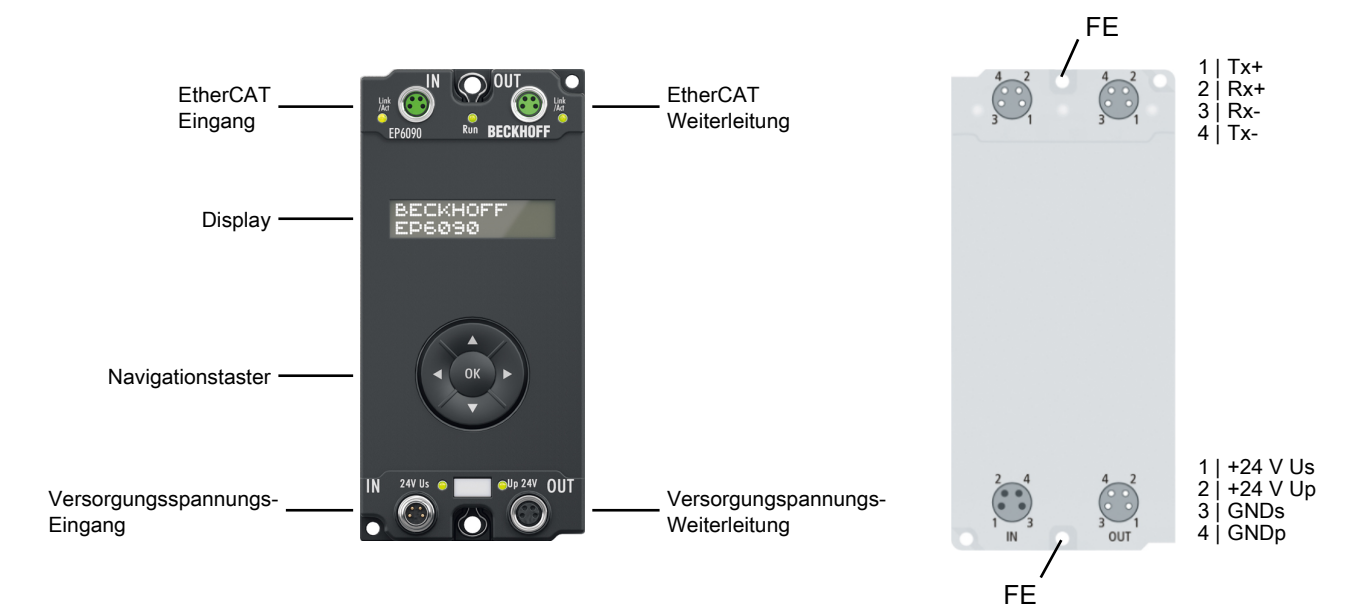

Die Displaybox EP6090-0000 verfügt über ein beleuchtetes, reflexarmes LC-Display mit zwei Zeilen à 16 Zeichen. Sie kann z. B. für die Anzeige von Statusmeldungen oder Diagnoseinformationen verwendet werden. Ein nicht zurücksetzbarer Betriebsstundenzähler ist integriert und kann sowohl angezeigt als auch über die Steuerung ausgelesen werden.

Über das Anwenderprogramm können im Display dynamische und statische applikationsspezifische Texte angezeigt werden, z. B. "Produktionszähler: (Zählwert)". Wird ein Text länger als 16 Zeichen ausgegeben, wechselt die Box automatisch in den Lauftextmodus. Es können zwei Sonderzeichen über eine 5x8-Pixel-Matrix definiert werden.

Die Status des Navigationstasters – up, down, left, right und OK – werden als binäre Variablen zur Steuerung übertragen und können zur Steuerung der Displayanzeige verwendet werden.

#### **Quick Links**

[Technische Daten \[](#page-10-0)[}](#page-10-0) [11\]](#page-10-0) [Prozessabbild \[](#page-12-0) $\blacktriangleright$  [13\]](#page-12-0) [Inbetriebnahme \[](#page-23-0)[}](#page-23-0) [24\]](#page-23-0)

# <span id="page-10-0"></span>**3.2 Technische Daten**

Alle Werte sind typische Werte über den gesamten Temperaturbereich, wenn nicht anders angegeben.

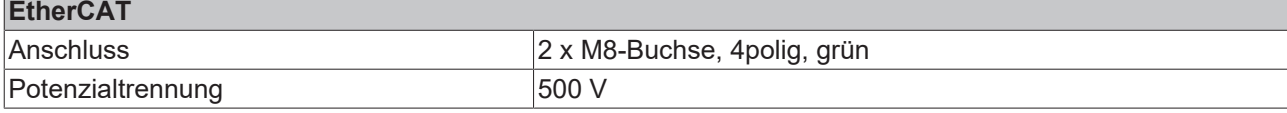

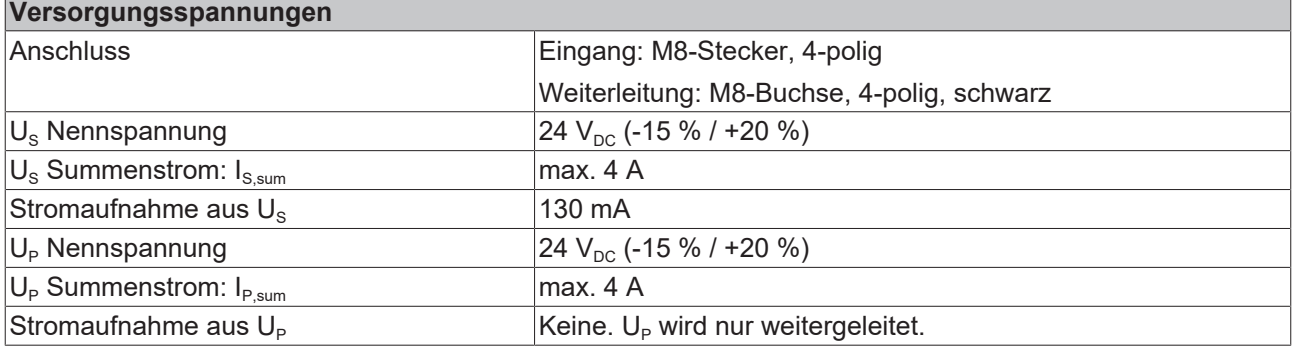

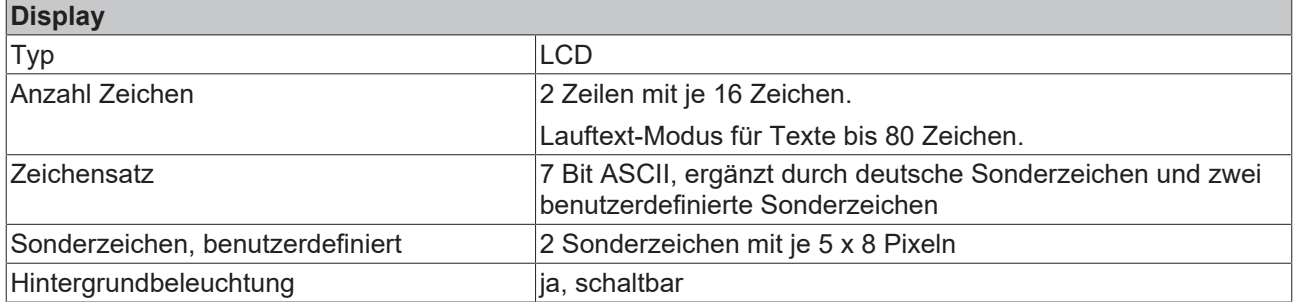

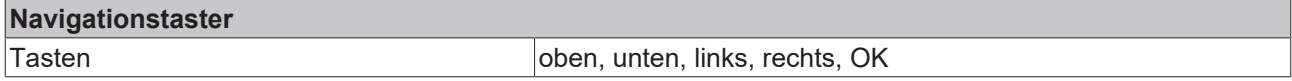

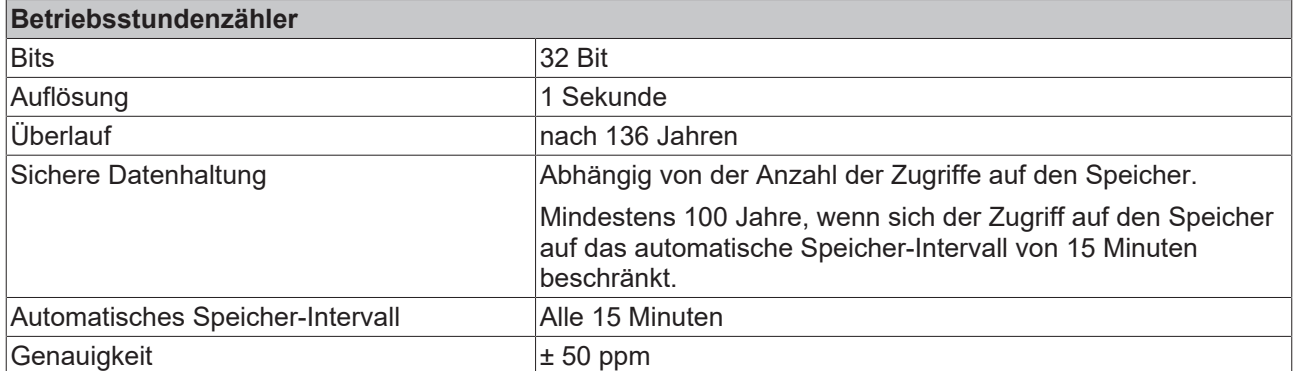

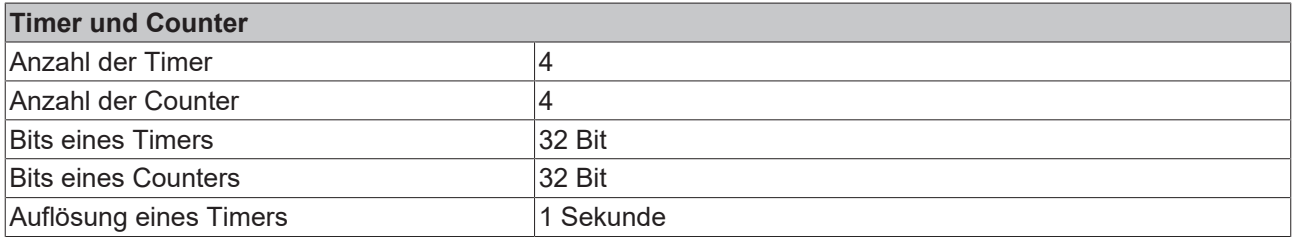

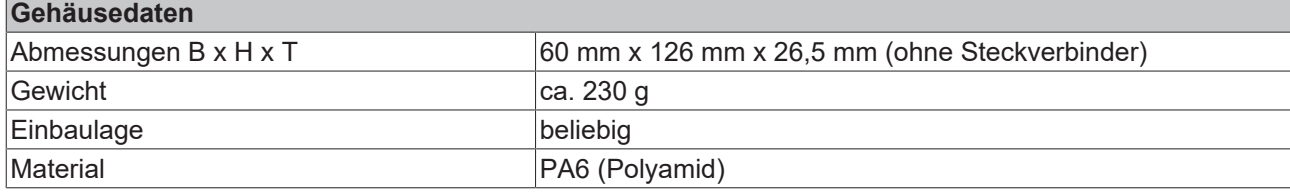

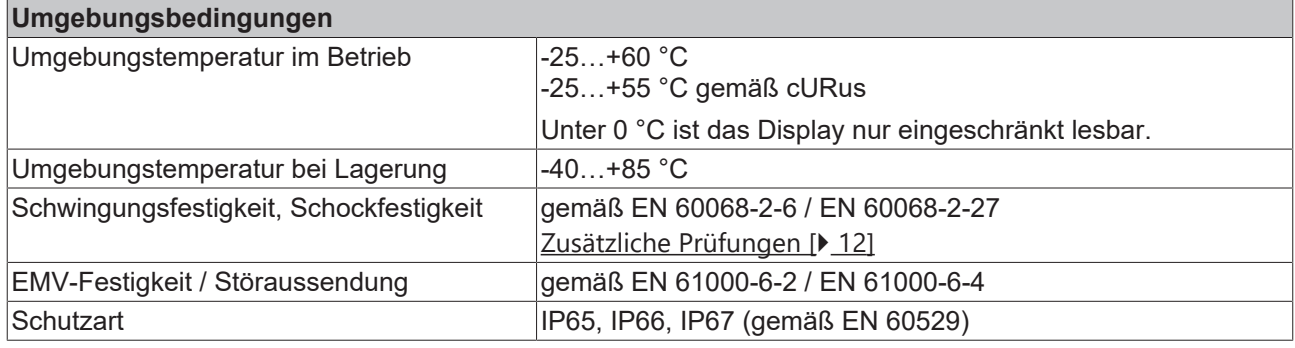

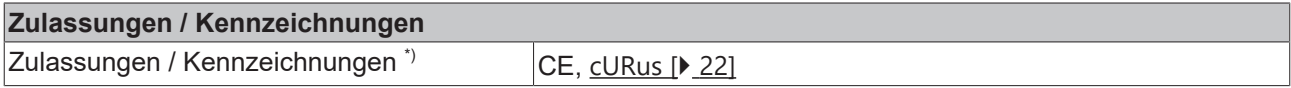

\*) Real zutreffende Zulassungen/Kennzeichnungen siehe seitliches Typenschild (Produktbeschriftung).

#### <span id="page-11-1"></span>**Zusätzliche Prüfungen**

Die Boxen sind folgenden zusätzlichen Prüfungen unterzogen worden:

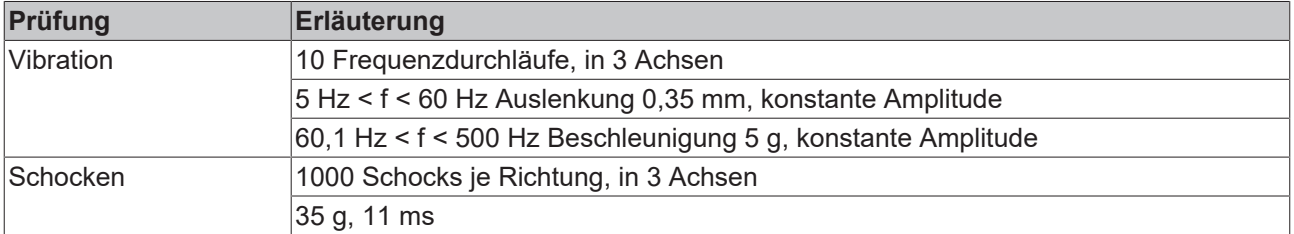

# <span id="page-11-0"></span>**3.3 Lieferumfang**

Vergewissern Sie sich, dass folgende Komponenten im Lieferumfang enthalten sind:

- 1x EP6090-0000
- 2x Schutzkappe für EtherCAT-Buchse, M8, grün (vormontiert)
- 1x Schutzkappe für Versorgungsspannungs-Eingang, M8, transparent (vormontiert)
- 1x Schutzkappe für Versorgungsspannungs-Ausgang, M8, schwarz (vormontiert)
- 10x Beschriftungsschild unbedruckt (1 Streifen à 10 Stück)

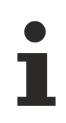

#### **Vormontierte Schutzkappen gewährleisten keinen IP67-Schutz**

Schutzkappen werden werksseitig vormontiert, um Steckverbinder beim Transport zu schützen. Sie sind u.U. nicht fest genug angezogen, um die Schutzart IP67 zu gewährleisten. Stellen Sie den korrekten Sitz der Schutzkappen sicher, um die Schutzart IP67 zu gewährleisten.

# <span id="page-12-0"></span>**3.4 Prozessabbild**

Der Umfang des Prozessabbilds ist einstellbar. In der Werkseinstellung sind nicht alle Prozessdatenobjekte aktiviert. [Konfigurieren Sie das Prozessabbild \[](#page-23-2)[}](#page-23-2) [24\]](#page-23-2) nach Ihren Anforderungen.

#### <span id="page-12-2"></span>**DIS Inputs**

"DIS Inputs" enthält die Eingangs-Variablen des Navigationstasters.

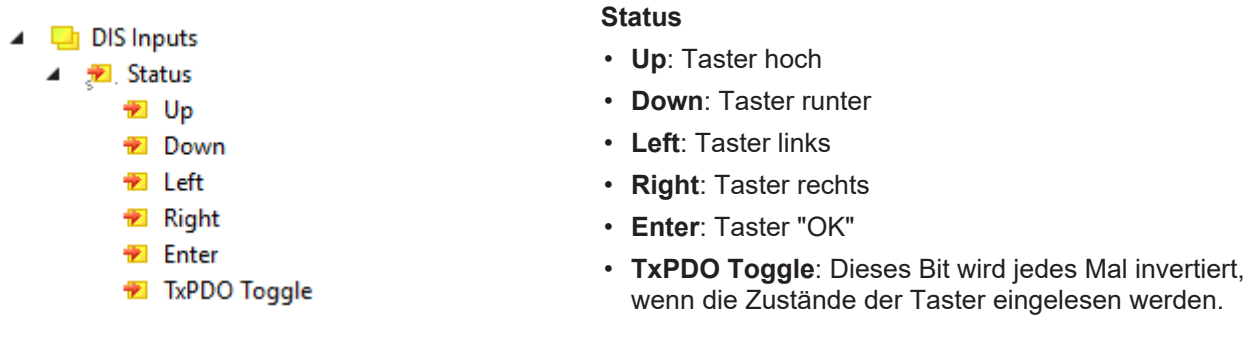

#### <span id="page-12-1"></span>**DIS Outputs**

"DIS Outputs" enthält Variablen für Zahlenwerte, die im Display angezeigt werden können.

**Value row 1**: Variable für die obere Zeile des Displays.  $\blacksquare$  DIS Outputs **Value row 2**: Variable für die untere Zeile des Displays. **■** Value row 1 Walue row 2

#### <span id="page-12-4"></span>**UCP Input Channel n**

Die "UCP Input Channel *n*" enthalten Variablen zur Auswertung der Timer und Counter.

Diese Prozessdatenobjekte sind in der Werkseinstellung deaktiviert. [Aktivieren \[](#page-23-2) $\geq 24$ ]

**Input cycle counter**: Ein 2-Bit-Zähler. Er wird ▲ **Li** UCP Input Channel 1 jedes Mal inkrementiert, wenn die Variablen ill Input cycle counter "Timer" oder "Counter" aktualisiert werden. <sup>2</sup> Timer **Timer**: der aktuelle Wert des Timers. **E** Counter Einheit: Sekunden. **Counter**: der aktuelle Wert des Counters.

#### <span id="page-12-3"></span>**UCP Outputs Channel** *n*

Die "UCP Outputs Channel *n*" enthalten Variablen zur Steuerung der [Timer \[](#page-33-0)[}](#page-33-0) [34\]](#page-33-0) und [Counter \[](#page-34-0)[}](#page-34-0) [35\]](#page-34-0).

Diese Prozessdatenobjekte sind in der Werkseinstellung deaktiviert. [Aktivieren \[](#page-23-2)[}](#page-23-2) [24\]](#page-23-2)

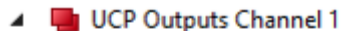

- **E**<sup>→</sup> Ctrl
	- Timer start
	- Timer reset
	- Counter clk
	- **D** Counter reset

#### **Ctrl**

- **Timer start**: Setzen Sie dieses Bit auf "1", um den Timer zu starten. Der Timer läuft, solange dieses Bit "1" ist.
- **Timer reset**: eine steigende Flanke setzt den Timer auf null.
- **Counter clk**: eine steigende Flanke erhöht den Zähler um 1**.**
- **Counter reset**: eine steigende Flanke setzt den Counter auf null.

#### <span id="page-13-0"></span>**UCP Inputs operating time**

"UCP Inputs operation time" enthält Variablen zur Auswertung des Betriebsstundenzählers.

Dieses Prozessdatenobjekt ist in der Werkseinstellung deaktiviert. [Aktivieren \[](#page-23-2)▶ [24\]](#page-23-2)

- 4 **L** UCP Inputs operating time
	- Input cycle counter
	- <sup>1</sup> Operating time

**Input cycle counter**: Ein 2-Bit-Zähler. Er wird jedes Mal inkrementiert, wenn die Variable "Operating time" aktualisiert wird.

**Operating time**: Der Zählerstand des Betriebsstundenzählers. Einheit: Sekunden.

# **BECKHOFF**

<span id="page-14-0"></span>**4 Montage und Anschlüsse**

# <span id="page-14-1"></span>**4.1 Montage**

## <span id="page-14-2"></span>**4.1.1 Abmessungen**

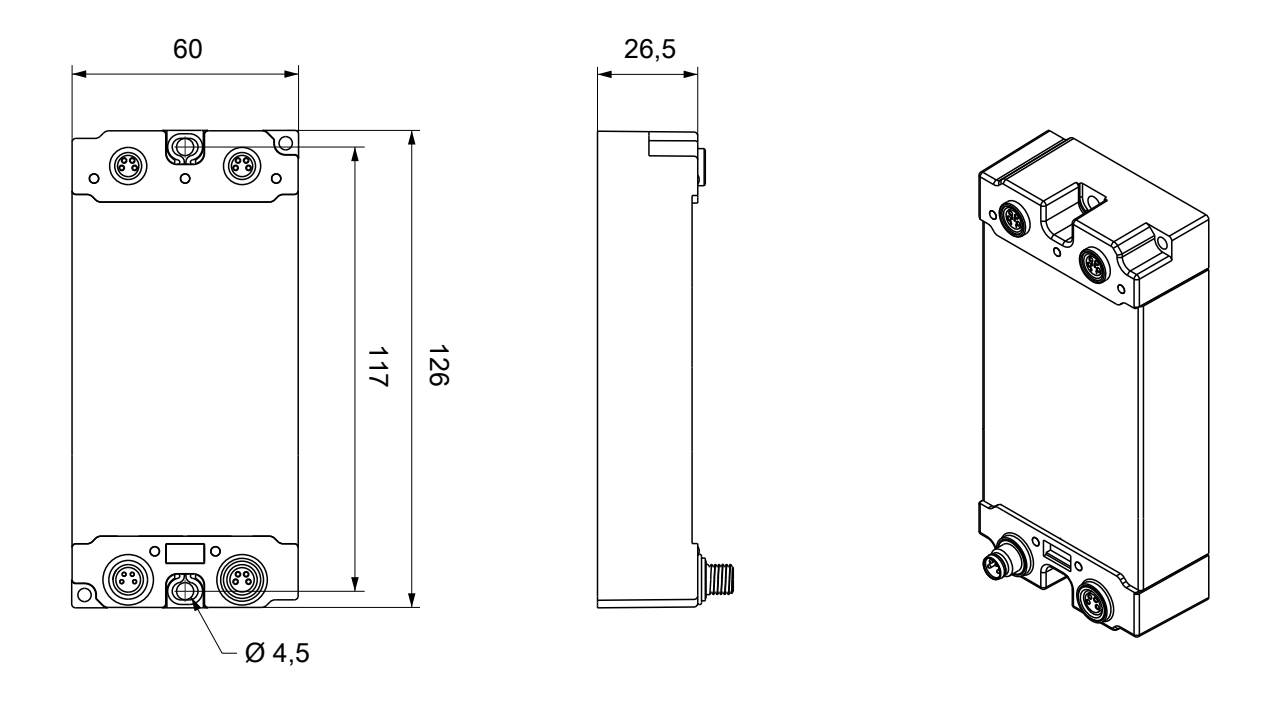

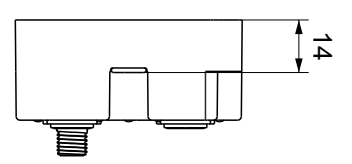

Alle Maße sind in Millimeter angegeben. Die Zeichnung ist nicht maßstabsgetreu.

#### **Gehäuseeigenschaften**

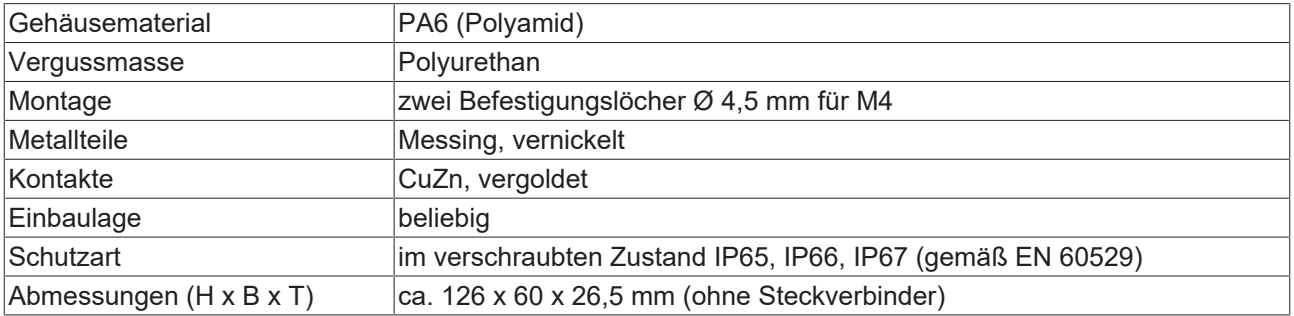

## <span id="page-15-0"></span>**4.1.2 Befestigung**

### *HINWEIS*

#### **Verschmutzung bei der Montage**

Verschmutzte Steckverbinder können zu Fehlfunktion führen. Die Schutzart IP67 ist nur gewährleistet, wenn alle Kabel und Stecker angeschlossen sind.

• Schützen Sie die Steckverbinder bei der Montage vor Verschmutzung.

Montieren Sie das Modul mit zwei M4-Schrauben an den zentriert angeordneten Befestigungslöchern.

# <span id="page-15-1"></span>**4.2 Funktionserdung (FE)**

Die [Befestigungslöcher \[](#page-15-0)▶ [16\]](#page-15-0) dienen gleichzeitig als Anschlüsse für die Funktionserdung (FE).

Stellen Sie sicher, dass die Box über beide Befestigungsschrauben niederimpedant geerdet ist. Das erreichen Sie z.B., indem Sie die Box an einem geerdeten Maschinenbett montieren.

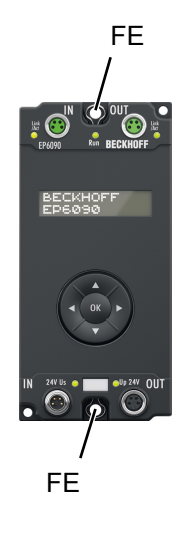

# <span id="page-16-0"></span>**4.3 Anschlüsse**

### <span id="page-16-1"></span>**4.3.1 EtherCAT**

### **4.3.1.1 Steckverbinder**

*HINWEIS*

**Verwechselungs-Gefahr: Versorgungsspannungen und EtherCAT**

Defekt durch Fehlstecken möglich.

• Beachten Sie die farbliche Codierung der Steckverbinder: schwarz: Versorgungsspannungen grün: EtherCAT

Für den ankommenden und weiterführenden EtherCAT-Anschluss haben EtherCAT-Box-Module zwei grüne M8-Buchsen.

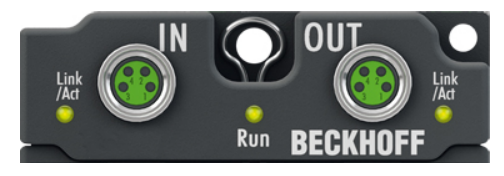

Abb. 4: EtherCAT Steckverbinder

#### **Kontaktbelegung**

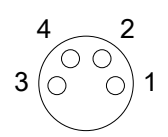

Abb. 5: M8-Buchse

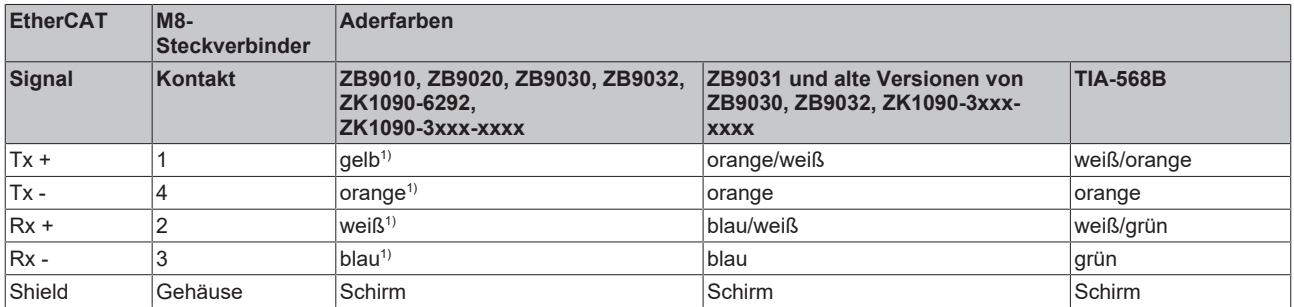

#### 1) Aderfarben nach EN 61918

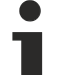

#### **Anpassung der Aderfarben für die Leitungen ZB9030, ZB9032 und ZK1090-3xxxxxxxx**

Zur Vereinheitlichung wurden die Aderfarben der Leitungen ZB9030, ZB9032 und ZK1090-3xxxxxxx auf die Aderfarben der EN61918 umgestellt: gelb, orange, weiß, blau. Es sind also verschiedene Farbkodierungen im Umlauf. Die elektrischen Eigenschaften der Leitungen sind bei der Umstellung der Aderfarben erhalten geblieben.

### **4.3.1.2 Status-LEDs**

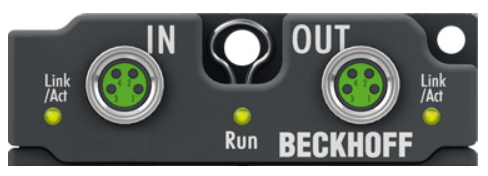

Abb. 6: EtherCAT Status-LEDs

#### **L/A (Link/Act)**

Neben jeder EtherCAT-Buchse befindet sich eine grüne LED, die mit "L/A" beschriftet ist. Die LED signalisiert den Kommunikationsstatus der jeweiligen Buchse:

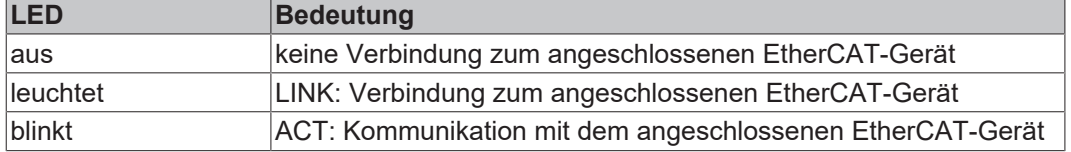

#### **Run**

Jeder EtherCAT-Slave hat eine grüne LED, die mit "Run" beschriftet ist. Die LED signalisiert den Status des Slaves im EtherCAT-Netzwerk:

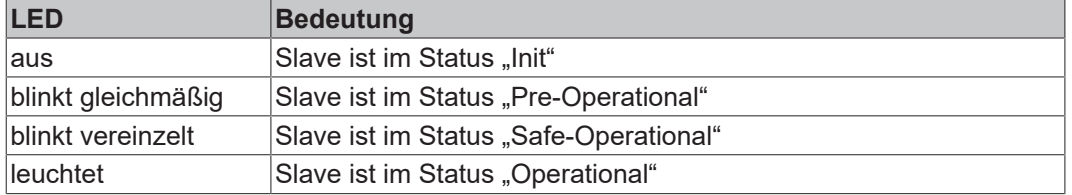

[Beschreibung der Stati von EtherCAT-Slaves](https://infosys.beckhoff.com/content/1031/ethercatsystem/1036980875.html?id=7880939435136235481)

### **4.3.1.3 Leitungen**

Verwenden Sie zur Verbindung von EtherCAT-Geräten geschirmte Ethernet-Kabel, die mindestens der Kategorie 5 (CAT5) nach EN 50173 bzw. ISO/IEC 11801 entsprechen.

EtherCAT nutzt vier Adern für die Signalübertragung.

Aufgrund der automatischen Leitungserkennung "Auto MDI-X" können Sie zwischen EtherCAT-Geräten von Beckhoff sowohl symmetrisch (1:1) belegte, als auch gekreuzte Kabel (Cross-Over) verwenden.

[Detaillierte Empfehlungen zur Verkabelung von EtherCAT-Geräten](https://infosys.beckhoff.com/content/1031/ethernetcabling/index.html?id=9036324586467170897)

### <span id="page-18-0"></span>**4.3.2 Versorgungsspannungen**

### **WARNUNG**

#### **Spannungsversorgung aus SELV/PELV-Netzteil!**

Zur Versorgung dieses Geräts müssen SELV/PELV-Stromkreise (Schutzkleinspannung, Sicherheitskleinspannung) nach IEC 61010-2-201 verwendet werden.

Hinweise:

- Durch SELV/PELV-Stromkreise entstehen eventuell weitere Vorgaben aus Normen wie IEC 60204-1 et al., zum Beispiel bezüglich Leitungsabstand und -isolierung.
- Eine SELV-Versorgung (Safety Extra Low Voltage) liefert sichere elektrische Trennung und Begrenzung der Spannung ohne Verbindung zum Schutzleiter, eine PELV-Versorgung (Protective Extra Low Voltage) benötigt zusätzlich eine sichere Verbindung zum **Schutzleiter**

### **VORSICHT**

#### **UL-Anforderungen beachten**

• Beachten Sie beim Betrieb unter UL-Bedingungen die Warnhinweise im Kapitel [UL-Anforderungen](#page-21-1) [\[](#page-21-1)[}](#page-21-1) [22\]](#page-21-1).

Die EtherCAT-Box hat einen Eingang für zwei Versorgungsspannungen:

• Steuerspannung U<sub>s</sub>

Die folgenden Teilfunktionen werden aus der Steuerspannung U<sub>s</sub> versorgt:

- Der Feldbus
- Die Prozessor-Logik
- typischerweise die Eingänge und die Sensorik, falls die EtherCAT-Box Eingänge hat.
- Peripheriespannung U<sub>p</sub>

Bei EtherCAT-Box-Modulen mit digitalen Ausgängen werden die digitalen Ausgänge typischerweise aus der Peripheriespannung U<sub>P</sub> versorgt. U<sub>P</sub> kann separat zugeführt werden. Falls U<sub>P</sub> abgeschaltet wird, bleiben die Feldbus-Funktion, die Funktion der Eingänge und die Versorgung der Sensorik erhalten.

Die genaue Zuordnung von  $U_s$  und  $U_p$  finden Sie in der Pinbelegung der I/O-Anschlüsse.

#### **Weiterleitung der Versorgungsspannungen**

Die Power-Anschlüsse IN und OUT sind im Modul gebrückt. Somit können auf einfache Weise die Versorgungsspannungen  $U_s$  und  $U_P$  von EtherCAT Box zu EtherCAT Box weitergereicht werden.

#### *HINWEIS*

#### **Maximalen Strom beachten!**

Beachten Sie auch bei der Weiterleitung der Versorgungsspannungen U<sub>s</sub> und U<sub>P</sub>, dass jeweils der für die Steckverbinder zulässige Strom nicht überschritten wird:

 M8-Steckverbinder: max. 4 A 7/8"-Steckverbinder: max 16 A

### *HINWEIS*

### **Unbeabsichtigte Aufhebung der Potenzialtrennung von GND<sub>s</sub> und GND<sub>P</sub> möglich.**

In einigen Typen von EtherCAT-Box-Modulen sind die Massepotenziale GND<sub>s</sub> und GND<sub>P</sub> miteinander verbunden.

• Falls Sie mehrere EtherCAT-Box-Module mit denselben galvanisch getrennten Spannungen versorgen, prüfen Sie, ob eine EtherCAT Box darunter ist, in der die Massepotenziale verbunden sind.

### **4.3.2.1 Steckverbinder**

*HINWEIS*

### **Verwechselungs-Gefahr: Versorgungsspannungen und EtherCAT**

Defekt durch Fehlstecken möglich.

• Beachten Sie die farbliche Codierung der Steckverbinder: schwarz: Versorgungsspannungen grün: EtherCAT

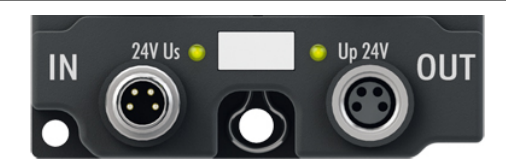

Abb. 7: Steckverbinder für Versorgungsspannungen

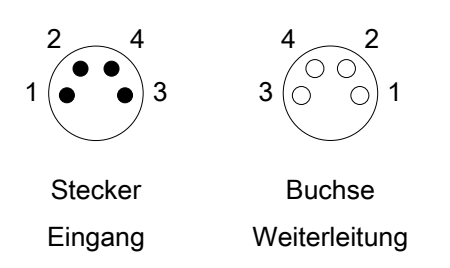

#### Abb. 8: M8-Steckverbinder

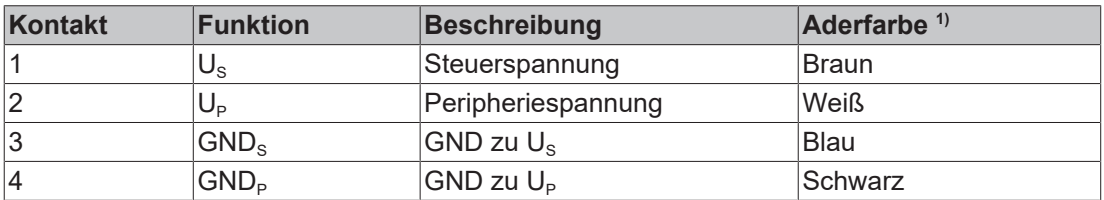

<sup>1)</sup> Die Aderfarben gelten für Leitungen vom Typ: Beckhoff ZK2020-3xxx-xxxx

### **4.3.2.2 Status-LEDs**

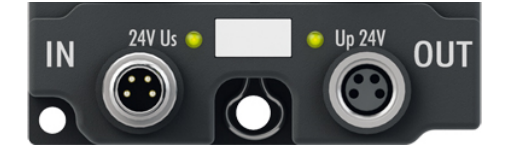

Abb. 9: Status-LEDs für die Versorgungsspannungen

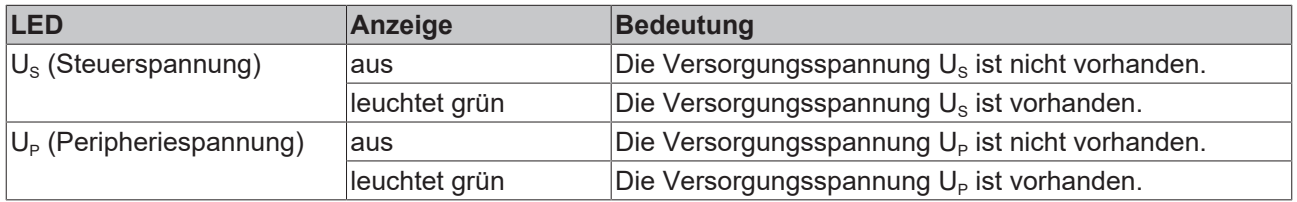

### **4.3.2.3 Leitungsverluste**

Beachten Sie bei der Planung einer Anlage den Spannungsabfall an der Versorgungs-Zuleitung. Vermeiden Sie, dass der Spannungsabfall so hoch wird, dass die Versorgungsspannungen an der Box die minimale Nennspannung unterschreiten.

Berücksichtigen Sie auch Spannungsschwankungen des Netzteils.

#### **Spannungsabfall an der Versorgungs-Zuleitung**

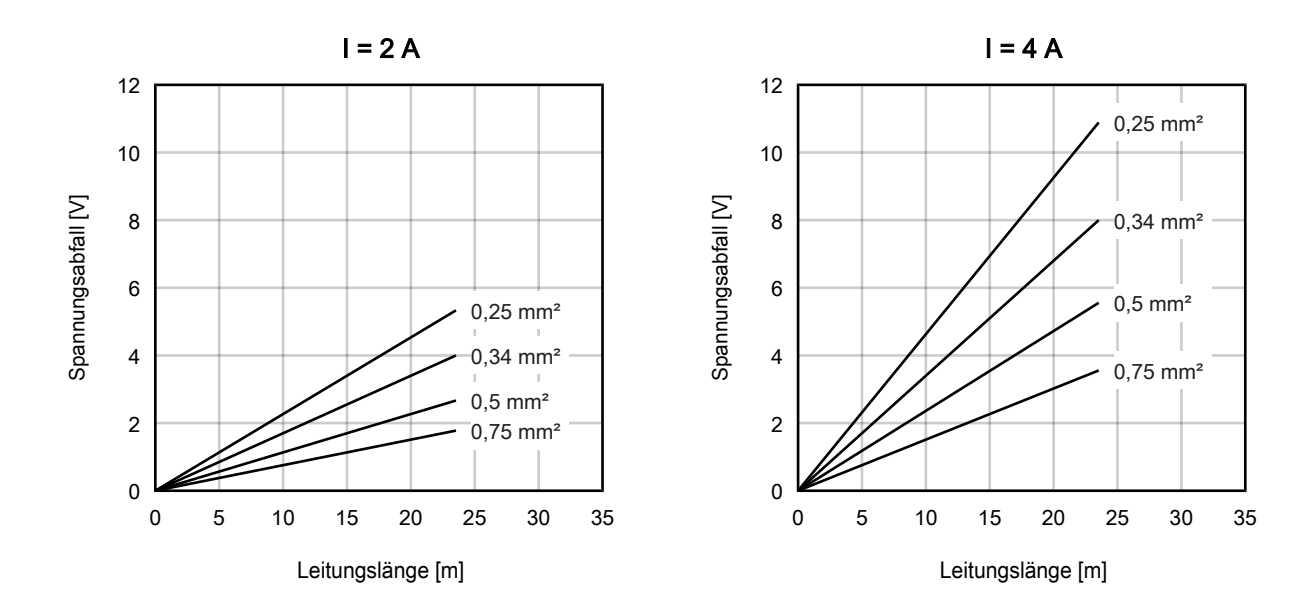

# <span id="page-21-0"></span>**4.4 UL-Anforderungen**

<span id="page-21-1"></span>Die Installation der nach UL zertifizierten EtherCAT Box Module muss den folgenden Anforderungen entsprechen.

#### **Versorgungsspannung**

 **VORSICHT**

#### **VORSICHT!**

Die folgenden genannten Anforderungen gelten für die Versorgung aller so gekennzeichneten EtherCAT Box Module.

Zur Einhaltung der UL-Anforderungen dürfen die EtherCAT Box Module nur mit einer Spannung von 24 V<sub>DC</sub> versorgt werden, die

- von einer isolierten, mit einer Sicherung (entsprechend UL248) von maximal 4 A geschützten Quelle, oder
- von einer Spannungsquelle die *NEC class 2* entspricht stammt. Eine Spannungsquelle entsprechend *NEC class 2* darf nicht seriell oder parallel mit einer anderen *NEC class 2* entsprechenden Spannungsquelle verbunden werden!

### **VORSICHT**

#### **VORSICHT!**

Zur Einhaltung der UL-Anforderungen dürfen die EtherCAT Box Module nicht mit unbegrenzten Spannungsquellen verbunden werden!

#### **Netzwerke**

 **VORSICHT**

#### **VORSICHT!**

Zur Einhaltung der UL-Anforderungen dürfen die EtherCAT Box Module nicht mit Telekommunikations-Netzen verbunden werden!

#### **Umgebungstemperatur**

 **VORSICHT**

### **VORSICHT!**

Zur Einhaltung der UL-Anforderungen dürfen die EtherCAT Box Module nur in einem Umgebungstemperaturbereich von -25 °C bis +55 °C betrieben werden!

#### **Kennzeichnung für UL**

Alle nach UL (Underwriters Laboratories) zertifizierten EtherCAT Box Module sind mit der folgenden Markierung gekennzeichnet.

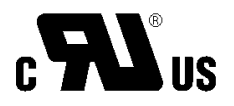

Abb. 10: UL-Markierung

# <span id="page-22-0"></span>**4.5 Entsorgung**

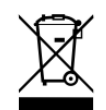

Mit einer durchgestrichenen Abfalltonne gekennzeichnete Produkte dürfen nicht in den Hausmüll. Das Gerät gilt bei der Entsorgung als Elektro- und Elektronik-Altgerät. Die nationalen Vorgaben zur Entsorgung von Elektro- und Elektronik-Altgeräten sind zu beachten.

# <span id="page-23-0"></span>**5 Inbetriebnahme und Konfiguration**

# <span id="page-23-1"></span>**5.1 Einbinden in ein TwinCAT-Projekt**

Die Vorgehensweise zum Einbinden in ein TwinCAT-Projekt ist in dieser [Schnellstartanleitung](https://download.beckhoff.com/download/document/io/ethercat-box/EpIoConfigurationDe.pdf) beschrieben.

# <span id="page-23-2"></span>**5.2 Prozessabbild konfigurieren**

In der Werkseinstellung sind im [Prozessabbild \[](#page-12-0) $\triangleright$  [13\]](#page-12-0) nur die Prozessdatenobjekte für folgende Funktionen aktiviert:

- Display
- Navigationstaster

Falls Sie für Ihre Anwendung weitere Funktionen brauchen, aktivieren Sie die entsprechenden Prozessdatenobjekte:

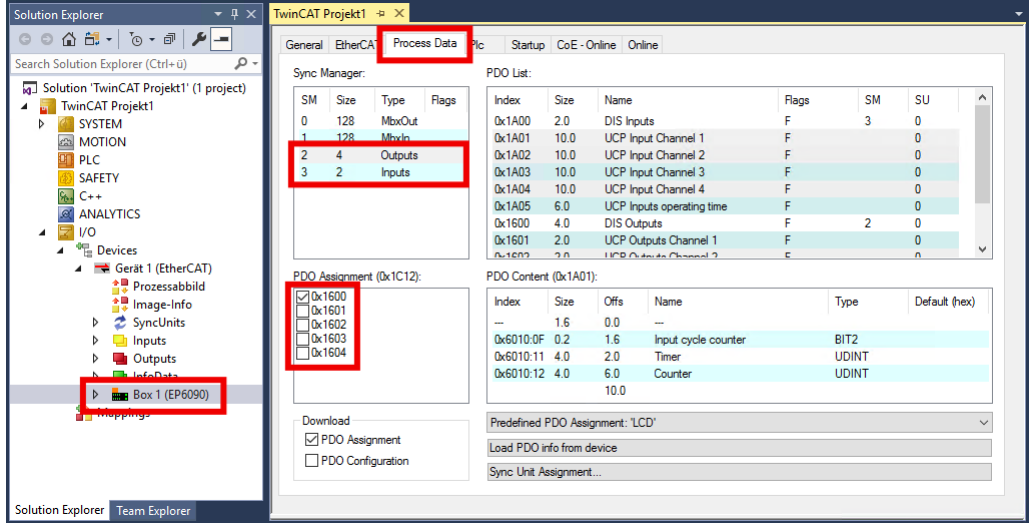

- 1. Doppelklicken Sie im "Solution Explorer" auf EP6090-0000.
- 2. Klicken Sie auf den Karteireiter "Process Data".
- 3. Klicken Sie im Feld "Sync Manager" auf "Outputs".
- 4. Setzen Sie im Feld "PDO Assignment" Haken bei allen benötigten Prozessdatenobjekten 0x16.... Siehe Tabelle unten, Spalte "Outputs".
- 5. Klicken Sie im Feld "Sync Manager" auf "Inputs"
- 6. Setzen Sie im Feld "PDO Assignment" Haken bei allen benötigten Prozessdatenobjekten 0x1A.... Siehe Tabelle unten, Spalte "Inputs".

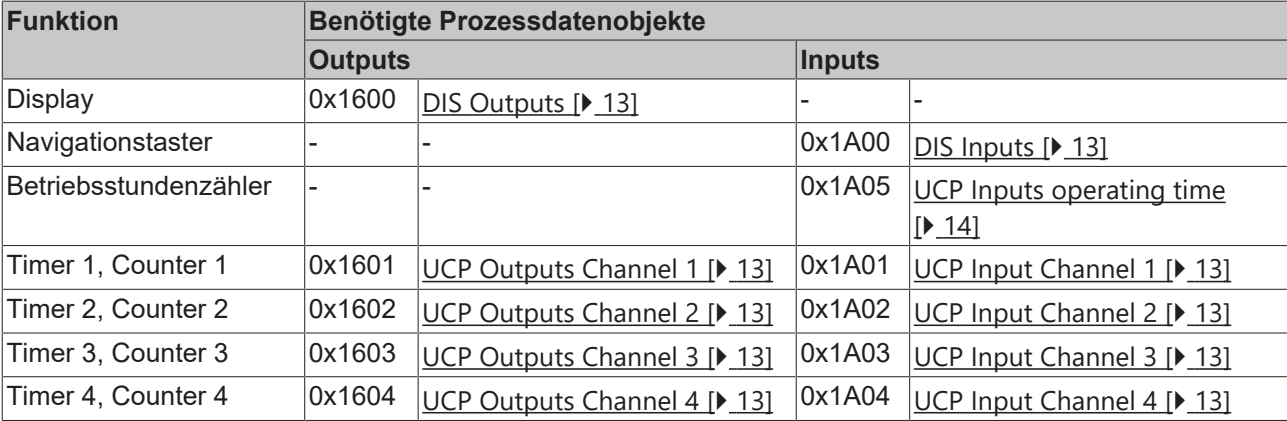

# **BECKHOFF**

# <span id="page-24-0"></span>**5.3 Parameter-Verzeichnis öffnen (CoE)**

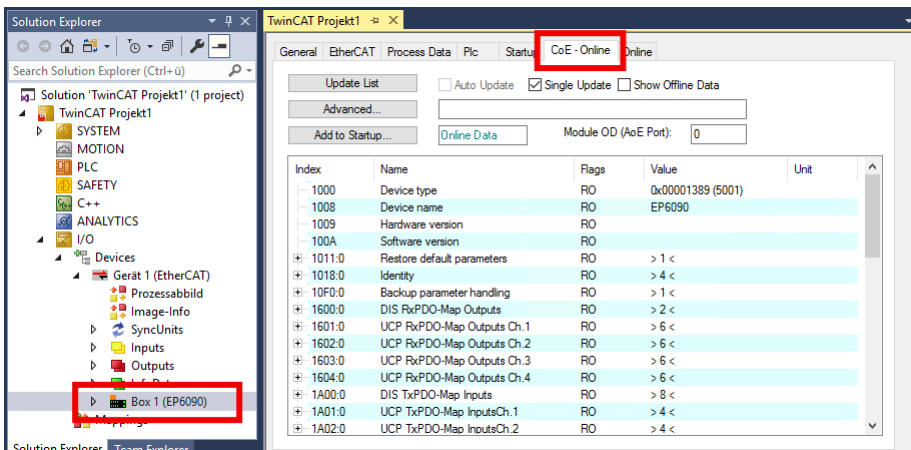

- 1. Im Solution Explorer: Doppelklicken Sie auf EP6090.
- 2. Klicken Sie auf den Karteireiter "CoE Online".
- ð Sie sehen das CoE-Verzeichnis von EP6090-0000. Hier können Sie die Werte von Parametern überprüfen und ändern.

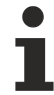

### **Parameter auf die Werkseinstellungen zurücksetzen**

Wenn Sie nicht wissen, ob bereits Parameter von der vorliegenden EP6090-0000 geändert wurden, können Sie vor der Parametrierung alle [Parameter auf die Werkseinstellungen zurücksetzen \[](#page-35-0) $\blacktriangleright$  [36\]](#page-35-0).

# <span id="page-25-0"></span>**5.4 Display**

### <span id="page-25-1"></span>**5.4.1 Text anzeigen**

Schreiben Sie den Text, den Sie anzeigen lassen wollen, in die folgenden CoE-Parameter:

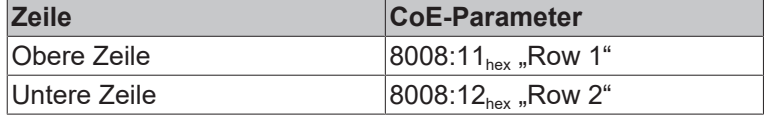

Der Text einer Zeile kann maximal 80 Zeichen lang sein. Wenn der Text in einer Zeile länger als 16 Zeichen ist, wird er als Lauftext angezeigt.

Wenn der EtherCAT-Status von "OP" zu einem anderen Status wechselt, wird der Text mit dem [Default-Text](#page-30-0) [\[](#page-30-0)[}](#page-30-0) [31\]](#page-30-0) überschrieben. Das passiert also auch beim Ausschalten der Versorgungsspannung. Anschließend muss der Text erneut in die oben genannten CoE-Parameter geschrieben werden. Empfehlungen:

- Nutzen Sie den Karteireiter "Startup" in TwinCAT, um Ihren Text automatisch in die CoE-Parameter schreiben zu lassen.
- Nutzen Sie den Funktionsbaustein "FB\_CoEWrite", um den Text aus einem SPS-Programm heraus in die CoE-Parameter zu schreiben.
- Nutzen Sie die Möglichkeit, den [Default-Text \[](#page-30-0) $\blacktriangleright$  [31\]](#page-30-0) zu ändern.

### **5.4.1.1 Variablen im Text**

Sie können pro Zeile eine Variable im Text anzeigen lassen. Das kann zum Beispiel ein Messwert sein.

Vorgehensweise:

- 1. Fügen Sie in Ihrem Text an einer beliebigen Stelle einen Platzhalter ein. Das Format eines Platzhalters ist unten beschrieben.
- 2. Verknüpfen Sie die Variablen "Value row *x*" (Prozessdatenobjekt [DIS Outputs \[](#page-12-1)[}](#page-12-1) [13\]](#page-12-1)) mit Variablen in einem SPS-Programm.
- 3. Weisen Sie den Variablen im SPS-Programm Werte zu.
- ð Das Display zeigt die Werte der Variablen anstelle der Platzhalter.

#### **Format eines Platzhalters**

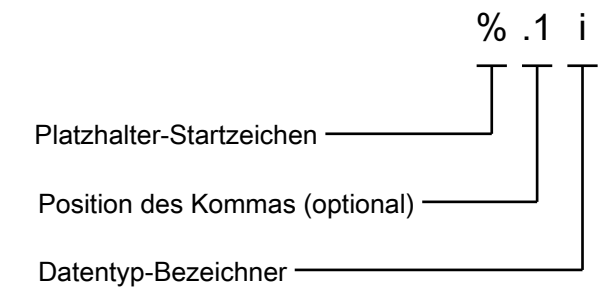

Der Datentyp-Bezeichner gibt an, als welcher Datentyp der Inhalt der Variablen interpretiert werden soll:

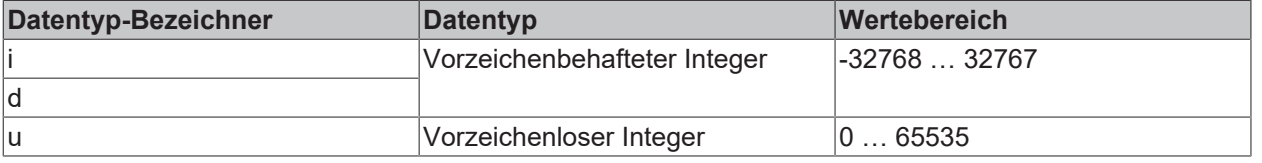

#### **Beispiele**

In den folgenden Beispielen enthält die Variable "Value row 1" den Wert: -123 (FF85<sub>hex</sub>).

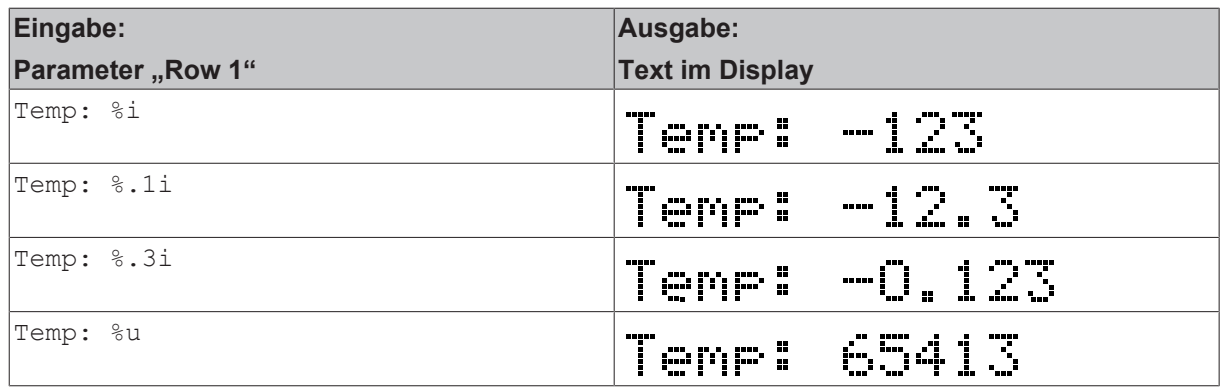

Beachten Sie: die Länge des angezeigten Textes ändert sich mit der Größe der Variablen. Wenn der Wert einer Variablen im Betrieb ansteigt, wird der Text dadurch unter Umständen länger als 16 Zeichen. Dann wird er als Lauftext angezeigt. Das ist für die Anzeige von Werten häufig nicht erwünscht.

#### **Vordefinierte Platzhalter**

Es gibt außerdem zwei vordefinierte Platzhalter, die Sie im Text verwenden können:

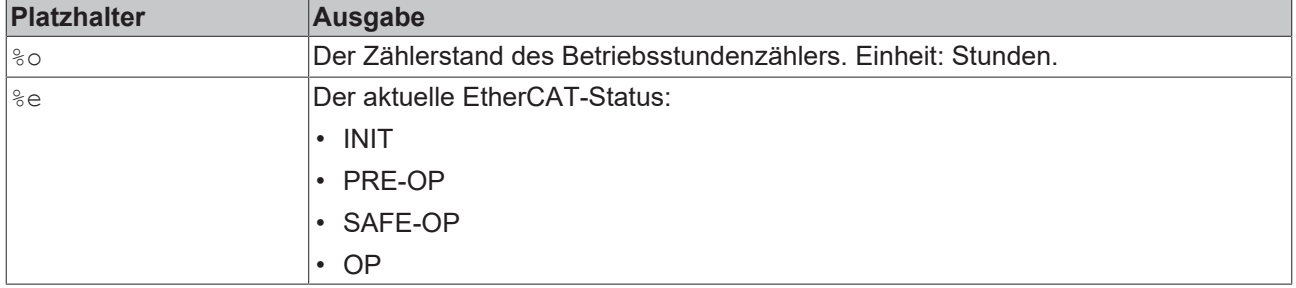

### **5.4.1.2 Zeichensatz**

### **Zeichensatz**

Der Zeichensatz entspricht im Wesentlichen dem 7 Bit ASCII-Zeichensatz. Der obere Teil der Tabelle wurde um Sonderzeichen des deutschen Sprachraumes ergänzt. (nach ISO 8859-1)

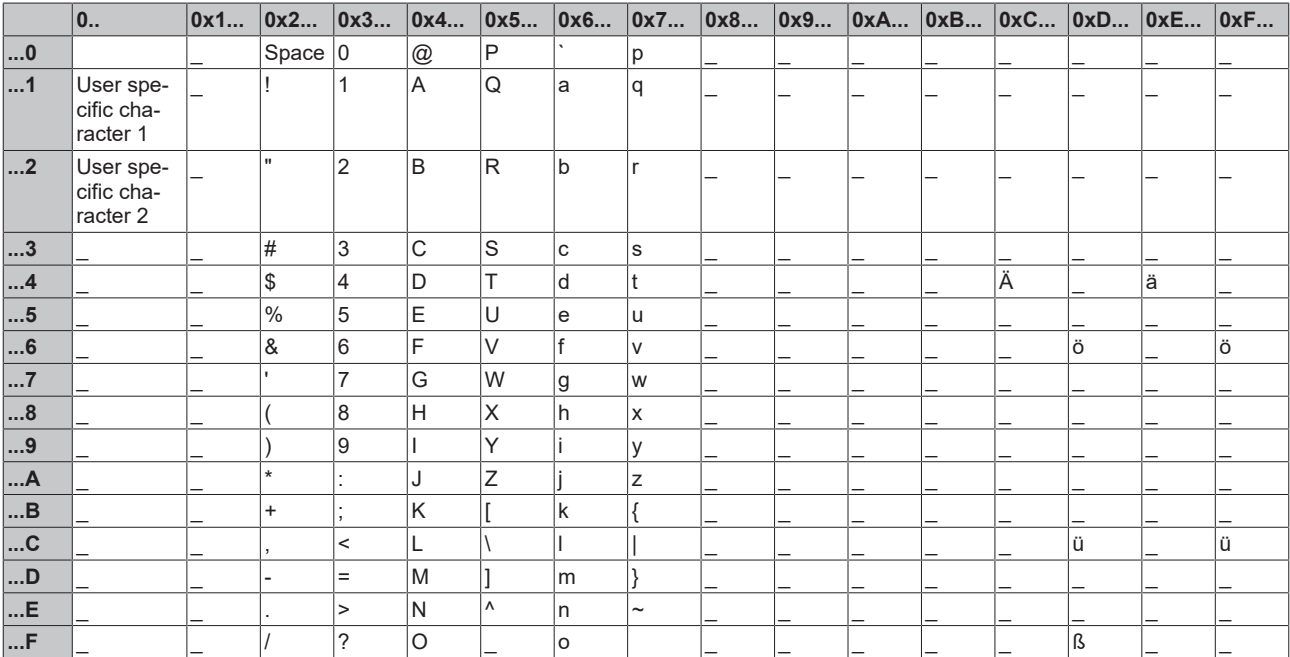

### **5.4.1.3 Sonderzeichen**

Der Zeichensatz enthält zwei benutzerdefinierte Zeichen. Jedes Zeichen besteht aus einer 5x8 Pixel großen Matrix. Jede der acht Zeilen wird zu einem Byte zusammengefasst und anschließend in den Objekten 0x8008:1C bzw. 0x8008:1D abgelegt.

Der Standard-Zeichensatz nutzt nur 7 der 8 Zeilen. Die untere Zeile ist für die die Verwendung eines Unterstrich-Cursors reserviert. Sie sollte nur genutzt werden, wenn der Cursor nicht verwendet wird.

Dem ersten Sonderzeichen (0x8008:1C) ist der ASCII-Code 0x01 zugeordnet. Dem zweiten der Code 0x02.

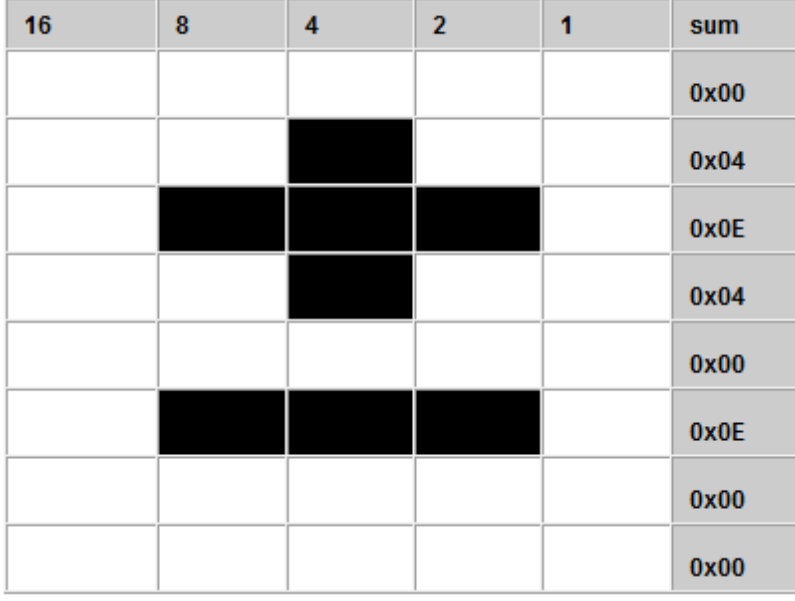

Abb. 11: Benutzerdefiniertes Zeichen in 5 x 8 Matrix

#### **Häufig verwendete Sonderzeichen**

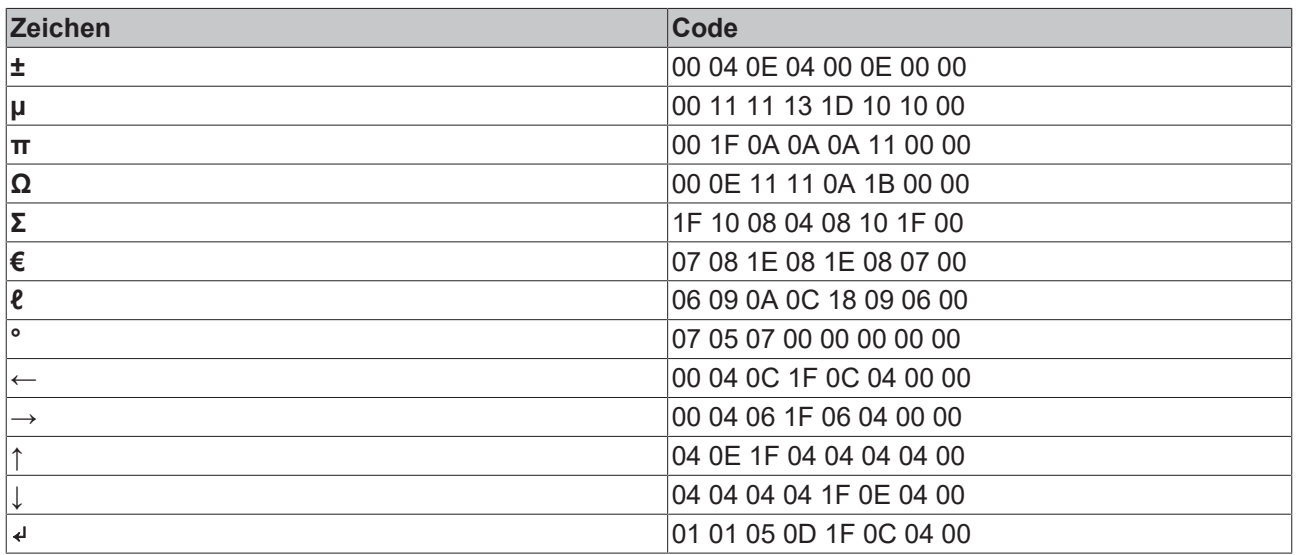

#### **Beispiel**

Der Ausgabetext soll "Temp: 23,5 °C" lauten.

Dazu wird das Objekt 0x8008:1C mit dem Sonderzeichen '°' geladen (07 05 07 00 00 00 00 00)

Im SPS-Programm wird folgender ST-Code benötigt:

VAR Text : STRING; pData : POINTER TO BYTE; END\_VAR

-----------------------------------

Text := 'Temp: 23.5  $xC'$ ; (\* Text to display \*) pData := ADR(Text); (\* Get Adr of Text \*) pData := pData + 11; (\* Move pointer to position of  $x *$ ) pData^ := 1; (\* replace x with user specific character  $1$  \*)

## <span id="page-29-0"></span>**5.4.2 Cursor anzeigen**

Sie können einen Cursor auf dem Display anzeigen lassen.

In der Werkseinstellung ist der Cursor deaktiviert.

#### **Cursor aktivieren und konfigurieren**

Setzen Sie den CoE-Parameter 8008:19 "Cursor" auf einen der folgenden Werte:

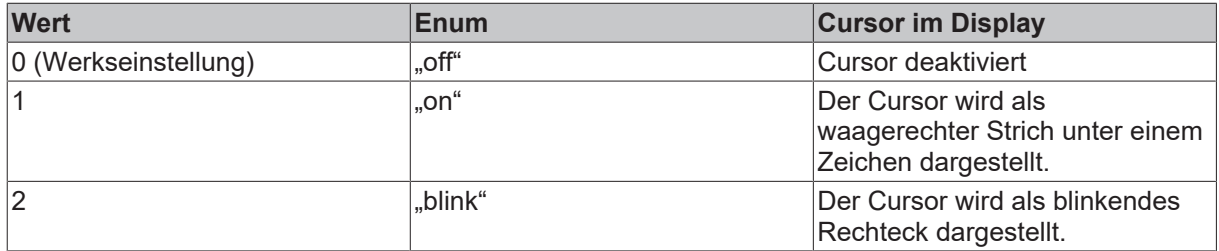

#### **Cursor positionieren**

Positionieren Sie den Cursor im Display, indem Sie die Koordinaten in die folgenden CoE-Parameter schreiben:

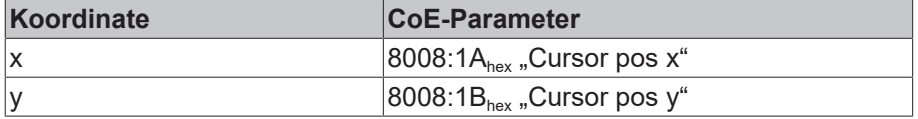

Bei  $x = 0$  und  $y = 0$  ist der Cursor in der oberen linken Ecke des Displays.

### <span id="page-29-1"></span>**5.4.3 Hintergrundbeleuchtung schalten**

Die Hintergrundbeleuchtung ist in der Werkseinstellung eingeschaltet.

Schalten Sie die Hintergrundbeleuchtung ein oder aus, indem Sie einen der folgenden Werte in den CoE-Parameter 8000:11<sub>hex</sub> schreiben:

- aus:  $00<sub>hex</sub>$
- an:  $FF<sub>hex</sub>$

## <span id="page-30-0"></span>**5.4.4 Default-Text einstellen**

Wenn der EtherCAT-Status von "OP" zu einem anderen Status wechselt, wird der Text mit dem Default-Text überschrieben.

#### **Default-Text im Speicher ablegen**

### *HINWEIS*

#### **Die Lebensdauer des Speichers sinkt mit jedem Speichervorgang**

Nach einer gewissen Anzahl von Speicher-Vorgängen ist der Speicher defekt.

- Ändern Sie den Default-Text nicht öfter als nötig.
- 1. Schreiben und konfigurieren Sie den Text wie im Kapitel [Text anzeigen \[](#page-25-1) $\blacktriangleright$  [26\]](#page-25-1) beschrieben.
- 2. Schreiben Sie den Wert 2 in den CoE-Parameter FB00:01<sub>hex</sub> "Request".
- 3. Überprüfen Sie den Wert des CoE-Parameters FB00:02<sub>hex</sub> "Status".
	- ð Wert 255: Der Speichervorgang läuft.
	- ð Wert 1: Der Speichervorgang wurde erfolgreich abgeschlossen.
- ð Ergebnis: Die Werte aller Parameter im CoE-Objekt 8008 "DIS CHR Settings" wurden nichtflüchtig gespeichert.

# <span id="page-31-0"></span>**5.5 Navigationstaster**

Für jede Taste des Navigationstasters gibt es eine Variable im Prozessdatenobjekt [DIS Inputs \[](#page-12-2) $\blacktriangleright$  [13\]](#page-12-2).

Anregungen zur Nutzung des Navigationstasters:

- Den Cursor im Display verschieben.
- Zwischen verschiedenen Inhalten im Display umschalten.
- Längere Texte im Display durchblättern (scrollen).

# <span id="page-32-0"></span>**5.6 Betriebsstundenzähler**

**EP6090-0000 darf nicht zu Abrechnungszwecken verwendet werden**

EP6090-0000 wurde nicht unter der Maßgabe entwickelt, eine maximale Manipulationssicherheit zu gewährleisten.

Der Betriebsstundenzähler kann ähnlich wie der Kilometerstand eines Autos angesehen werden.

Der Betriebsstundenzähler startet, sobald die Versorgungsspannung angelegt ist. Der Zählerstand kann nicht verändert oder auf null gesetzt werden.

Der Zählerstand wird alle 15 Minuten in einen nichtflüchtigen Speicher gespeichert. Nach dem Anlegen der Versorgungsspannung zählt der Betriebsstundenzähler ausgehend von dem gespeicherten Zählerstand weiter.

#### **Den Zählerstand auslesen**

Der aktuelle Zählerstand steht in der Variablen "Operating time" im Prozessdatenobjekt [UCP Inputs](#page-13-0) [operating time \[](#page-13-0)[}](#page-13-0) [14\]](#page-13-0).

#### **Den Zählerstand im Display anzeigen**

Fügen Sie den Platzhalter <sup>8</sup>o an einer beliebigen Stelle in Ihrem [Text \[](#page-25-1)▶ [26\]](#page-25-1) ein. Der Zählerstand wird anstelle des Platzhalters im Display angezeigt. Einheit: Stunden.

#### **Zählerstande manuell speichern**

Wenn die Maschine kontrolliert heruntergefahren wird, ist es sinnvoll, vorher alle Zählerstande zu speichern.

- Betriebsstundenzähler
- Timer
- Counter

Da die Zählerstände nur alle 15 Minuten automatisch gespeichert werden, können ansonsten bis zu 15 Minuten verlorengehen.

#### *HINWEIS*

#### **Die Lebensdauer des Speichers sinkt mit jedem Speichervorgang**

Nach einer gewissen Anzahl von Speichervorgängen ist der Speicher defekt.

• Speichern Sie die Zählerstände manuell nicht öfter als nötig.

Mit dieser Vorgehensweise speichern Sie alle Zählerstände in den nichtflüchtigen Speicher:

- 1. Schreiben Sie den Wert 1 in den CoE-Parameter FB00:01<sub>hex</sub> "Request".
- 2. Überprüfen Sie den Wert des CoE-Parameters FB00:02<sub>hex</sub> "Status":
	- ð Wert 255: Der Speichervorgang läuft.
	- ð Wert 1: Der Speichervorgang wurde erfolgreich abgeschlossen.

# <span id="page-33-0"></span>**5.7 Timer**

Neben dem [Betriebsstundenzähler \[](#page-32-0)[}](#page-32-0) [33\]](#page-32-0) stehen noch vier unabhängige Timer zur Verfügung.

Die Prozessdatenobjekte zur Steuerung und Auswertung der Timer sind in der Werkseinstellung deaktiviert. [Aktivieren \[](#page-23-2)[}](#page-23-2) [24\]](#page-23-2).

Die Zählerstände der Timer werden gleichzeitig mit dem Betriebsstundenzähler alle 15 Minuten in einen nichtflüchtigen Speicher geschrieben. Die gespeicherten Zählerstände bleiben auch nach dem Ausschalten und Wiedereinschalten der Versorgungsspannung erhalten.

#### **Einen Timer starten**

Setzen Sie die Variable "Timer start" im Prozessdatenobjekt [UCP Outputs Channel n \[](#page-12-3) $\blacktriangleright$  [13\]](#page-12-3) auf 1.

#### **Einen Timer stoppen**

Setzen Sie die Variable "Timer start" auf 0.

#### **Den Zählerstand eines Timers auslesen**

Der Zählerstand steht in der Variablen "Timer" im Prozessdatenobjekt [UCP Inputs Channel n \[](#page-12-4)[}](#page-12-4) [13\]](#page-12-4). EInheit: Sekunden.

#### **Einen Timer auf null setzen**

Geben Sie eine steigende Flanke auf die Variable "Timer reset" im Prozessdatenobjekt [UCP Outputs](#page-12-3) Channel n  $[$  [13\]](#page-12-3).

#### **Zählerstande manuell speichern**

Wenn die Maschine kontrolliert heruntergefahren wird, ist es sinnvoll, vorher alle Zählerstande zu speichern.

- Betriebsstundenzähler
- Timer
- Counter

Da die Zählerstände nur alle 15 Minuten automatisch gespeichert werden, können ansonsten bis zu 15 Minuten verlorengehen.

#### *HINWEIS*

#### **Die Lebensdauer des Speichers sinkt mit jedem Speichervorgang**

Nach einer gewissen Anzahl von Speichervorgängen ist der Speicher defekt.

• Speichern Sie die Zählerstände manuell nicht öfter als nötig.

Mit dieser Vorgehensweise speichern Sie alle Zählerstände in den nichtflüchtigen Speicher:

- 1. Schreiben Sie den Wert 1 in den CoE-Parameter FB00:01<sub>hev</sub> "Request".
- 2. Überprüfen Sie den Wert des CoE-Parameters FB00:02<sub>hev</sub> "Status":
	- $\Rightarrow$  Wert 255: Der Speichervorgang läuft.
	- $\Rightarrow$  Wert 1: Der Speichervorgang wurde erfolgreich abgeschlossen.

## <span id="page-34-0"></span>**5.8 Counter**

Es stehen vier unabhängige Counter zur Verfügung. Die Counter können zum Beispiel für eine Stückzahl-Erfassung verwendet werden.

Die Prozessdatenobjekte zur Steuerung und Auswertung der Counter sind in der Werkseinstellung deaktiviert. [Aktivieren \[](#page-23-2)[}](#page-23-2) [24\]](#page-23-2).

Die Zählerstände der Counter werden gleichzeitig mit dem Betriebsstundenzähler alle 15 Minuten in einen nichtflüchtigen Speicher geschrieben. Die gespeicherten Zählerstände bleiben auch nach dem Ausschalten und Wiedereinschalten der Versorgungsspannung erhalten.

#### **Einen Counter inkrementieren**

Eine steigende Flanke an der Variablen "Counter clk" erhöht einen Counter um 1. (Prozessdatenobjekt [UCP](#page-12-3) [Outputs Channel n \[](#page-12-3) $\triangleright$  [13\]](#page-12-3))

#### **Den Zählerstand eines Counters auslesen**

Der Zählerstand eines Counters steht in der Variablen "Counter" im Prozessdatenobjekt [UCP Inputs Channel](#page-12-4)  $n [$  [13\]](#page-12-4).

#### **Einen Counter auf null setzen**

Geben Sie eine steigende Flanke auf die Variable "Counter reset" im Prozessdatenobjekt [UCP Outputs](#page-12-3) [Channel n \[](#page-12-3)[}](#page-12-3) [13\]](#page-12-3).

#### **Zählerstande manuell speichern**

Wenn die Maschine kontrolliert heruntergefahren wird, ist es sinnvoll, vorher alle Zählerstande zu speichern.

- Betriebsstundenzähler
- Timer
- Counter

Da die Zählerstände nur alle 15 Minuten automatisch gespeichert werden, können ansonsten bis zu 15 Minuten verlorengehen.

#### *HINWEIS*

#### **Die Lebensdauer des Speichers sinkt mit jedem Speichervorgang**

Nach einer gewissen Anzahl von Speichervorgängen ist der Speicher defekt.

• Speichern Sie die Zählerstände manuell nicht öfter als nötig.

Mit dieser Vorgehensweise speichern Sie alle Zählerstände in den nichtflüchtigen Speicher:

- 1. Schreiben Sie den Wert 1 in den CoE-Parameter FB00:01<sub>hex</sub> "Request".
- 2. Überprüfen Sie den Wert des CoE-Parameters FB00:02<sub>hex</sub> "Status":
	- $\Rightarrow$  Wert 255: Der Speichervorgang läuft.
	- $\Rightarrow$  Wert 1: Der Speichervorgang wurde erfolgreich abgeschlossen.

# <span id="page-35-0"></span>**5.9 Wiederherstellen des Auslieferungszustandes**

Um den Auslieferungszustand der Backup-Objekte bei den ELxxxx-Klemmen / EPxxxx- und EPPxxxx-Boxen wiederherzustellen, kann im TwinCAT System Manger (Config-Modus) das CoE-Objekt *Restore default parameters, Subindex 001* angewählt werden).

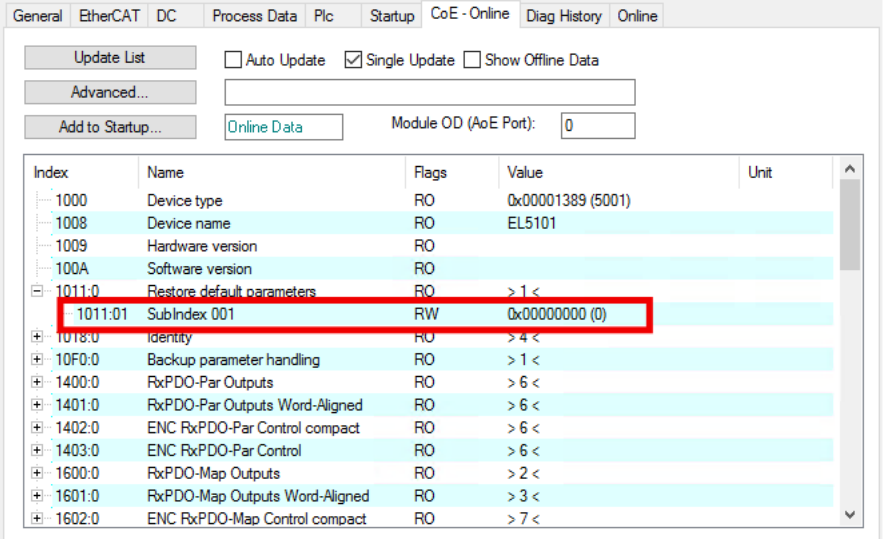

Abb. 12: Auswahl des PDO Restore default parameters

Durch Doppelklick auf *SubIndex 001* gelangen Sie in den Set Value -Dialog. Tragen Sie im Feld *Dec* den Wert **1684107116** oder alternativ im Feld *Hex* den Wert **0x64616F6C** ein und bestätigen Sie mit OK.

Alle Backup-Objekte werden so in den Auslieferungszustand zurückgesetzt.

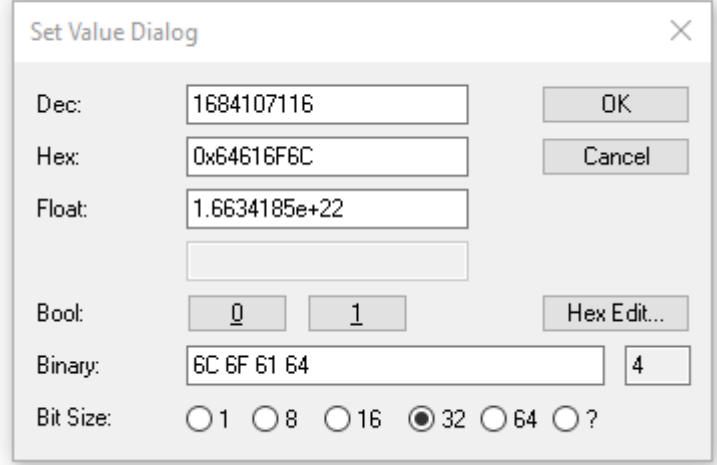

Abb. 13: Eingabe des Restore-Wertes im Set Value Dialog

**Alternativer Restore-Wert** Bei einigen Modulen älterer Bauart lassen sich die Backup-Objekte mit einem alternativen Restore-Wert umstellen: Dezimalwert: 1819238756 Hexadezimalwert: 0x6C6F6164 Eine falsche Eingabe des Restore-Wertes zeigt keine Wirkung!

# <span id="page-36-0"></span>**6 CoE-Parameter**

#### **EtherCAT XML Device Description**

Die Darstellung entspricht der Anzeige der CoE-Objekte aus der EtherCAT [XML](https://download.beckhoff.com/download/configuration-files/io/ethercat/xml-device-description/Beckhoff_EtherCAT_XML.zip) Device Description. Es wird empfohlen, die entsprechende aktuellste XML-Datei im Download-Bereich auf der [Beckhoff-](https://download.beckhoff.com/download/configuration-files/io/ethercat/xml-device-description/Beckhoff_EtherCAT_XML.zip)[Website](https://download.beckhoff.com/download/configuration-files/io/ethercat/xml-device-description/Beckhoff_EtherCAT_XML.zip) herunterzuladen und entsprechend der Installationsanweisungen zu installieren.

#### **Parametrierung über das CoE-Verzeichnis (CAN over EtherCAT)**

Die Parametrierung des EtherCAT Gerätes wird über den CoE-Online Reiter (mit Doppelklick auf das entsprechende Objekt) bzw. über den Prozessdatenreiter (Zuordnung der PDOs) vorgenommen. Beachten Sie bei Verwendung/Manipulation der CoE-Parameter die allgemeinen CoE-Hinweise:

- StartUp-Liste führen für den Austauschfall
- Unterscheidung zwischen Online/Offline Dictionary, Vorhandensein aktueller XML-Beschreibung
- "CoE-Reload" zum Zurücksetzen der Veränderungen

#### **Einführung**

In der CoE-Übersicht sind Objekte mit verschiedenem Einsatzzweck enthalten:

- Objekte für das Display, 2 x 16 Zeichen, Backlight Sonderzeichen, Cursor
- [Objekte für den Navi Schalter \[](#page-37-0) $\blacktriangleright$  [38\]](#page-37-0), Taster hoch, runter, rechts, links
- [Objekte für die Zähler und Zeitmessung \[](#page-37-1)[}](#page-37-1) [38\]](#page-37-1), vier Zähler (Counter) und vier Zeitmessungen
- [Objekte für die Prozessdatenanzeige im Display über Platzhalter \[](#page-37-2) $\triangleright$  [38\]](#page-37-2)
- [Objekte zum Aktivieren und zurücksetzen der Zähler und Zeitmesswerte \[](#page-38-0)[}](#page-38-0) [39\]](#page-38-0)
- [Objekte für den Betriebsstundenzähler \[](#page-38-1)[}](#page-38-1) [39\]](#page-38-1)
- [Command Objekt \[](#page-38-2)[}](#page-38-2) [39\]](#page-38-2), zum Speichern der Zähler, Zeitwerte und der Betriebsstundenzähler
- [Profilspezifische Objekte \[](#page-42-1)[}](#page-42-1) [43\]](#page-42-1), für allgemeine Statusanzeigen der Ein- und Ausgänge.

Im Folgenden werden zuerst die im normalen Betrieb benötigten Objekte vorgestellt, dann die für eine vollständige Übersicht noch fehlenden Objekte.

# <span id="page-36-1"></span>**6.1 Restore Objekt**

#### **Index 1011 Restore default parameters**

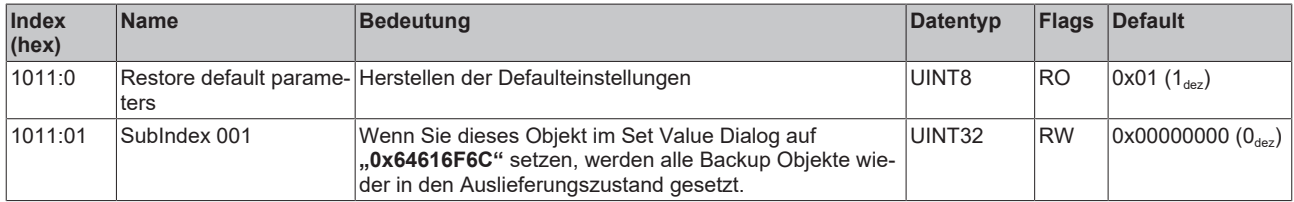

# <span id="page-36-2"></span>**6.2 Objekte für das Display**

#### **Index 8000 DIS Settings**

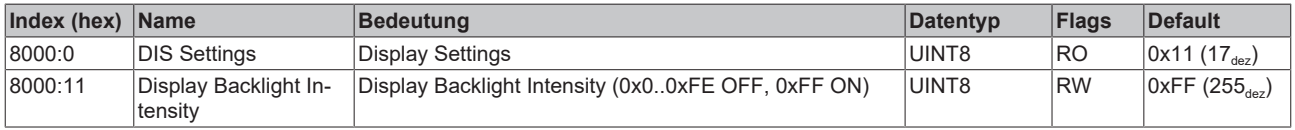

#### **Index 8008 DIS CHR Settings**

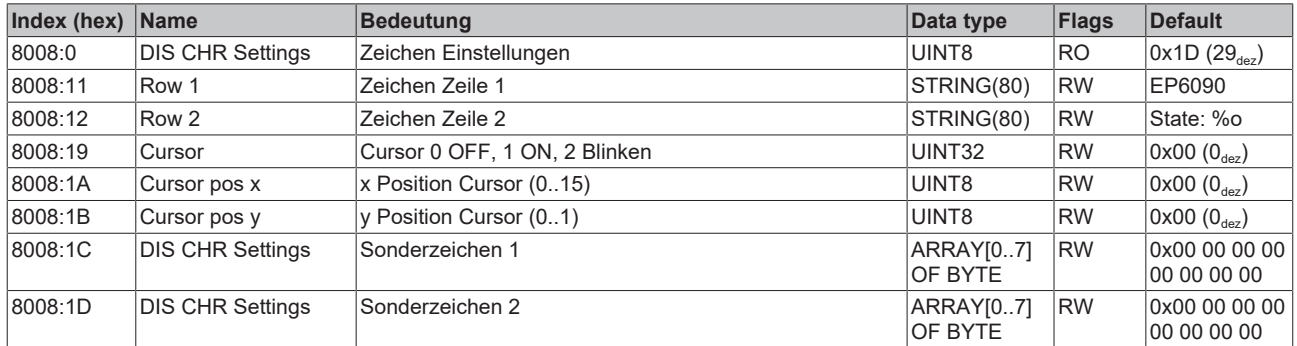

# <span id="page-37-0"></span>**6.3 Objekte für den NAVI Schalter**

#### **Index 6000 DIS Inputs**

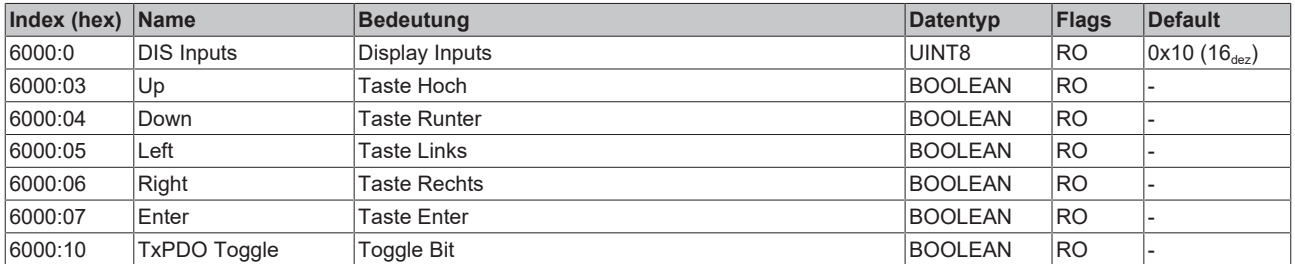

## <span id="page-37-1"></span>**6.4 Objekte für die Zähler und Zeitmessung**

#### **Index 60n0: UCP Inputs (für n = 1..4)**

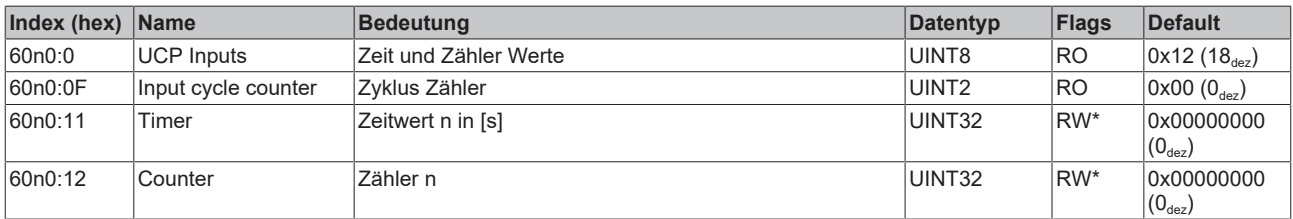

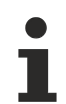

#### **Beschreibung der Objekte 0x60n0:11 und 0x60n0:12**

Die Beschreibung der Objekte 0x60n0:11 und 0x60n0:12 (RW) ist ab Firmware 02\*, ESI -0017 möglich.

Dabei wird das interne EEprom beschrieben. Aus diesem Grund sollte der Vorgang nicht zyklisch durchgeführt werden!

## <span id="page-37-2"></span>**6.5 Objekte für die Prozessdatenanzeige im Display über Platzhalter**

#### **Index 7000 DIS Outputs**

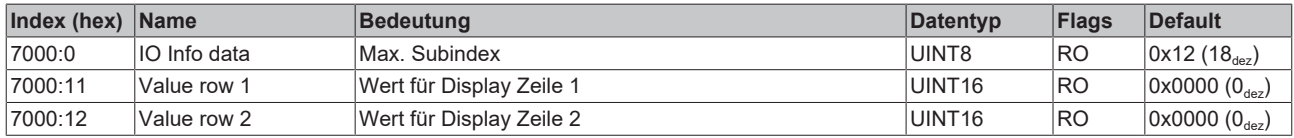

## <span id="page-38-0"></span>**6.6 Objekte zum Aktivieren und Rücksetzen der Zähler und Zeitmesswerte**

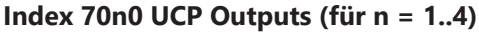

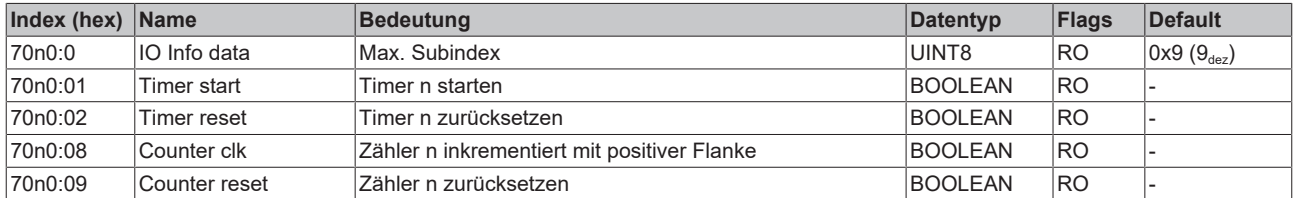

# <span id="page-38-1"></span>**6.7 Objekte für den Betriebsstundenzähler**

#### **Index F600 UCP Inputs operating time**

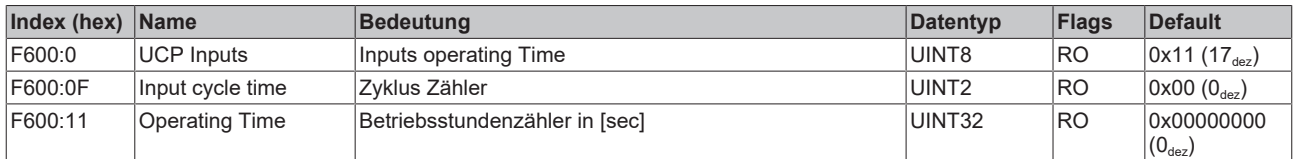

# <span id="page-38-2"></span>**6.8 Command Objekt**

### **Index FB00 CMD Command**

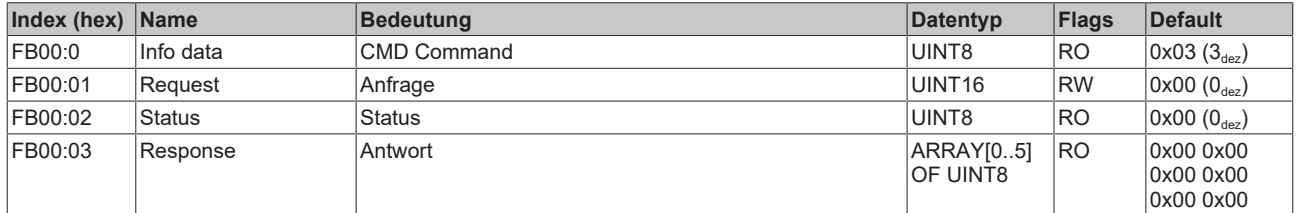

# <span id="page-38-3"></span>**6.9 Standardobjekte**

#### **Index 1000 Device type**

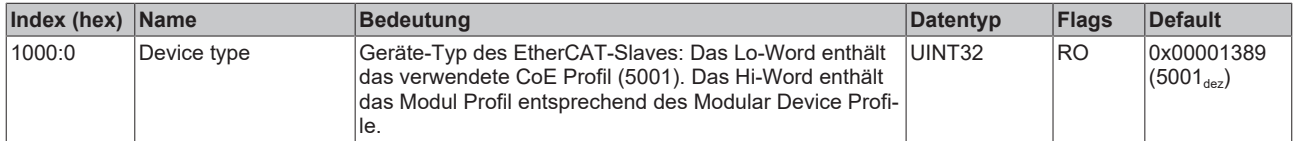

#### **Index 1008 Device name**

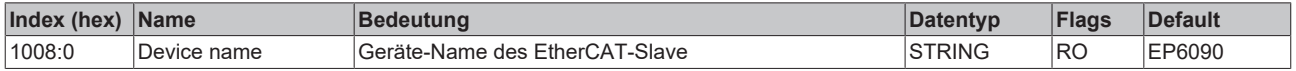

#### **Index 1009 Hardware version**

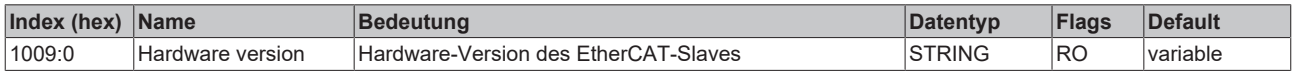

### **Index 100A Software version**

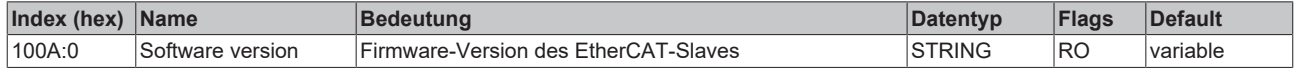

### **Index 1018 Identity**

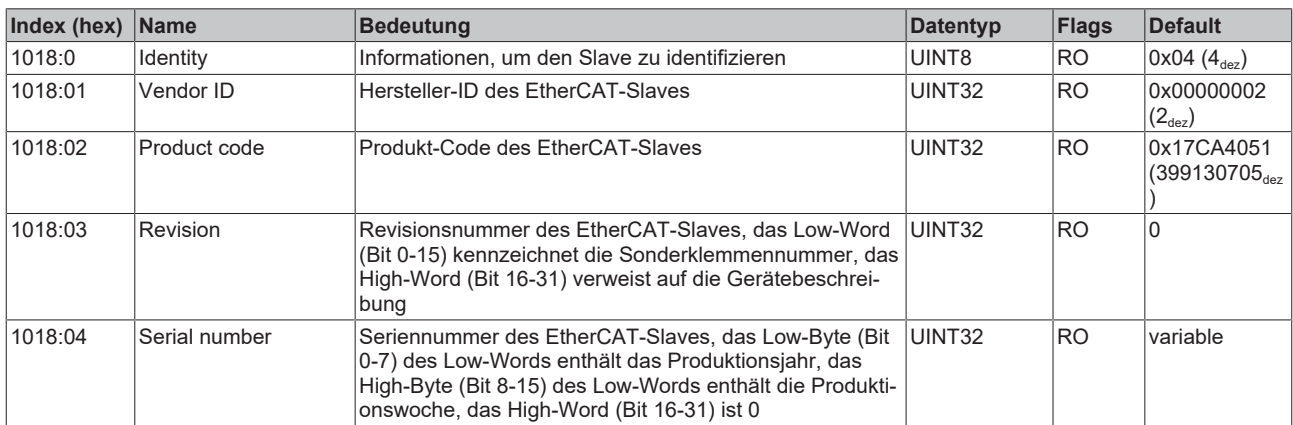

#### **Index 10F0 Backup parameter handling**

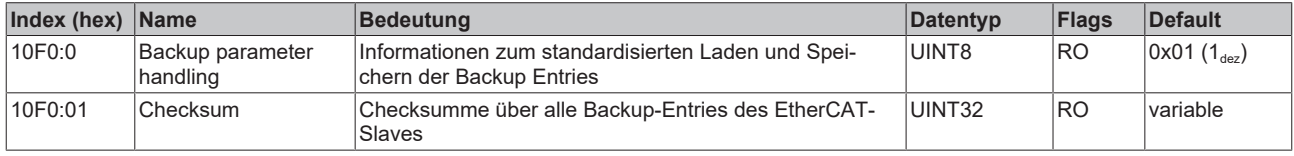

#### **Index 1600 IO RxPDOPDO-Map**

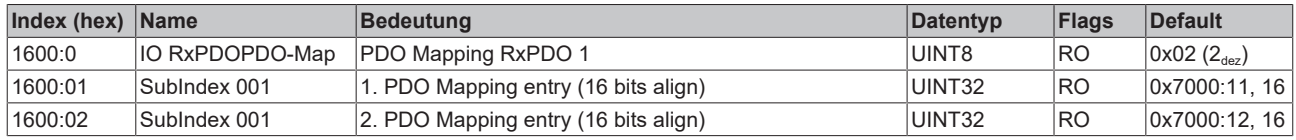

#### **Index 1601..1604 IO RxPDOPDO-Map n = Ch.1..4**

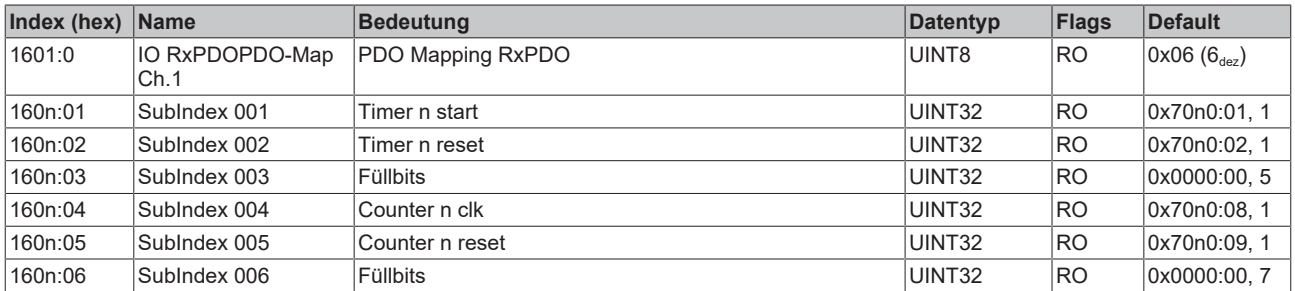

#### **Index 1A00 IO TxPDOPDO-Map**

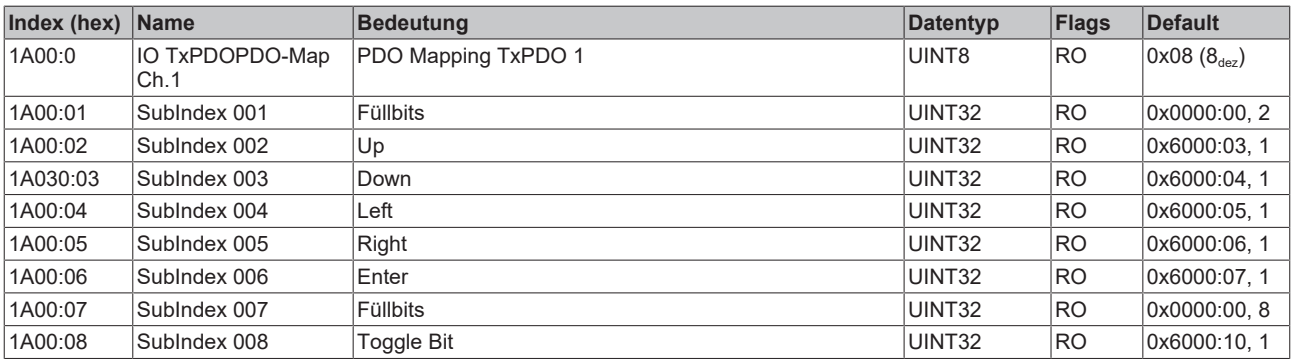

### **Index 1A01..1A04 IO TxPDOPDO-Map n = Ch.1..4**

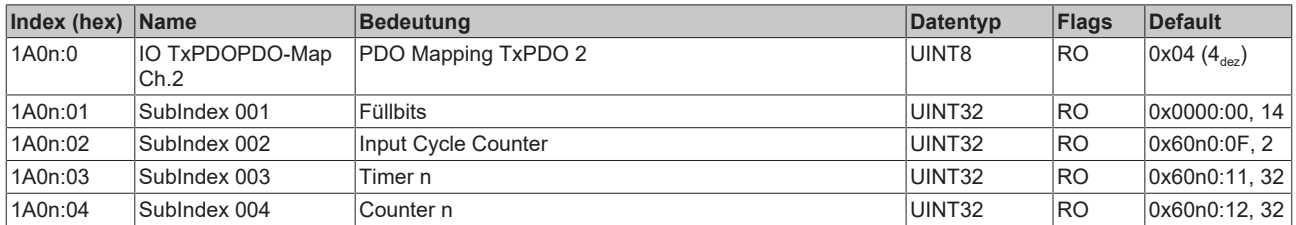

### **Index 1A05 UCP TxPDOe Map Inputs operating time**

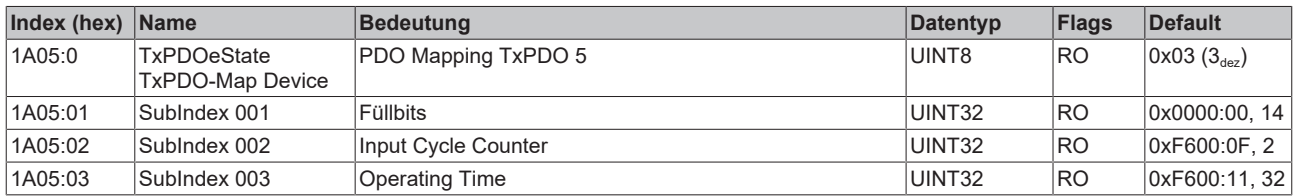

### **Index 1C00 Sync manager type**

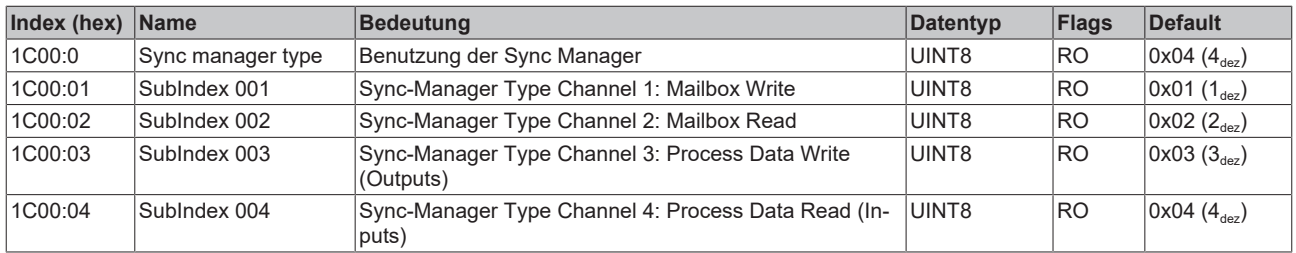

### **Index 1C12 RxPDO assign**

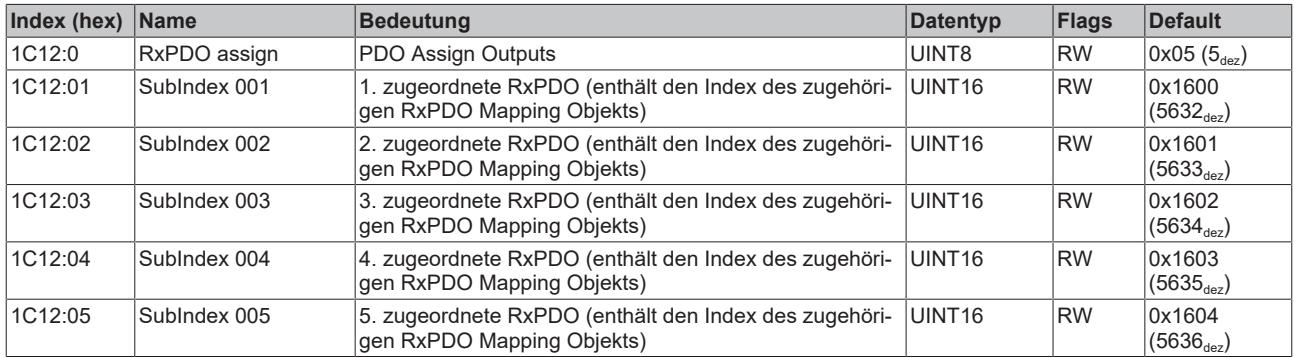

### **Index 1C13 TxPDO assign**

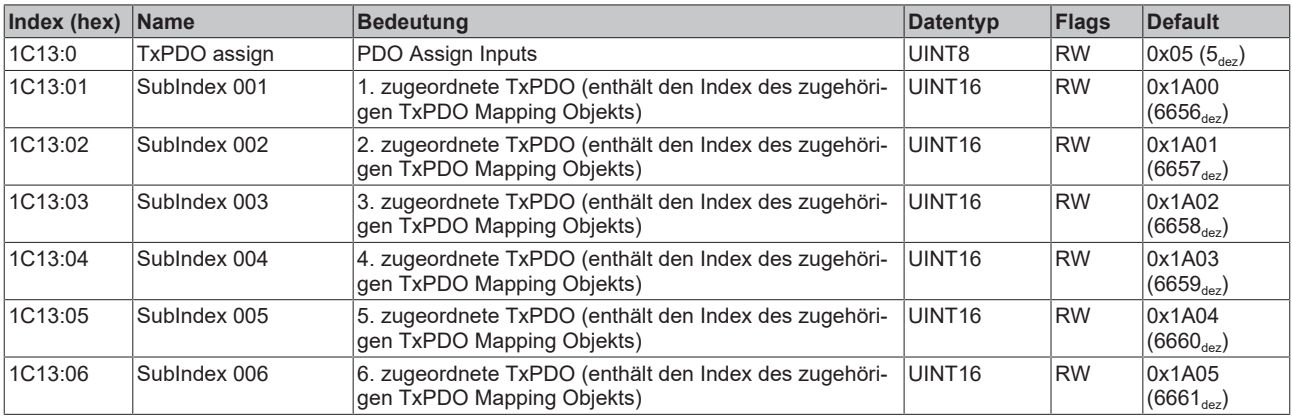

### <span id="page-41-0"></span>**Index 1C32 SM output parameter**

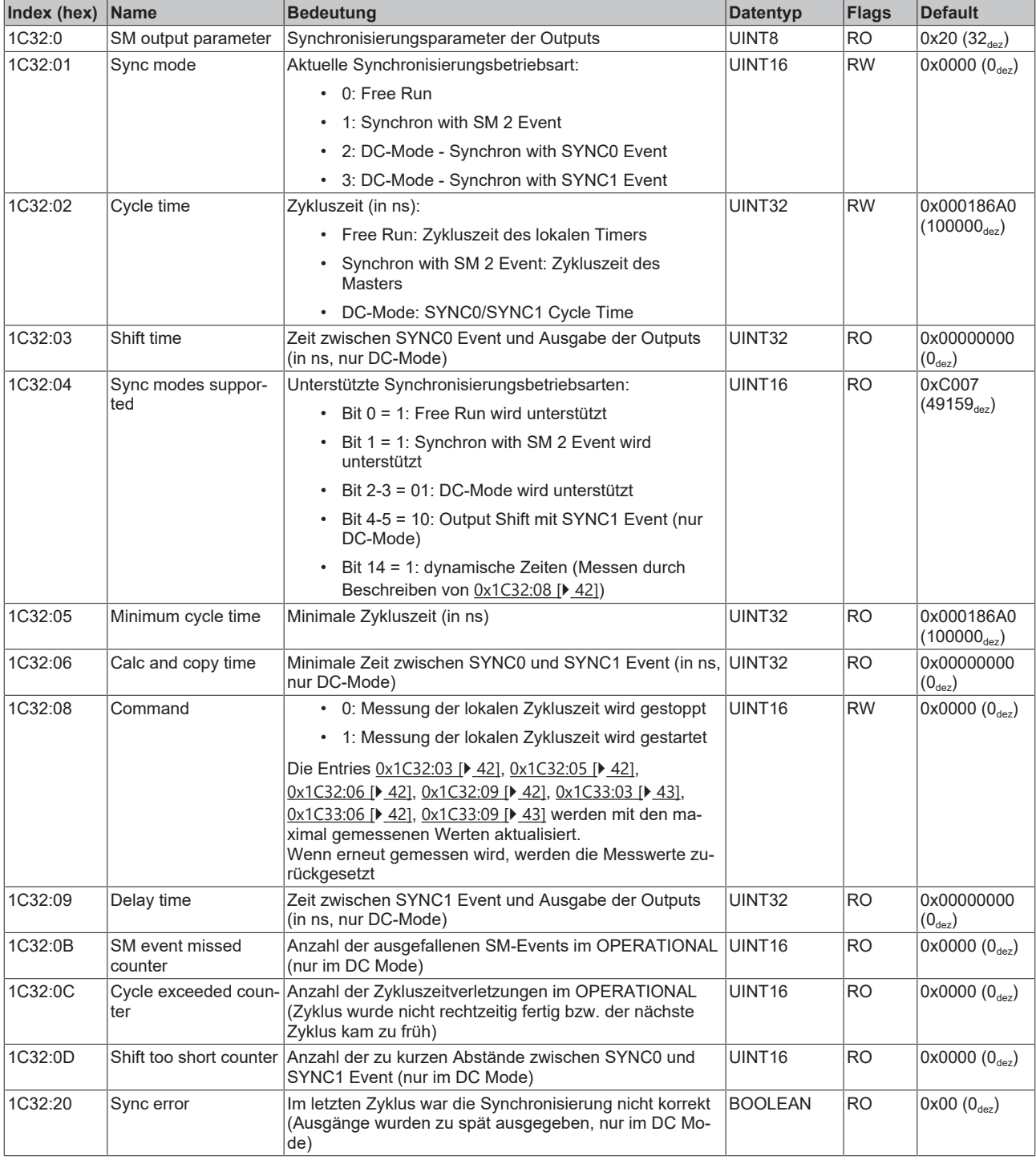

#### <span id="page-42-2"></span>**Index 1C33 SM input parameter**

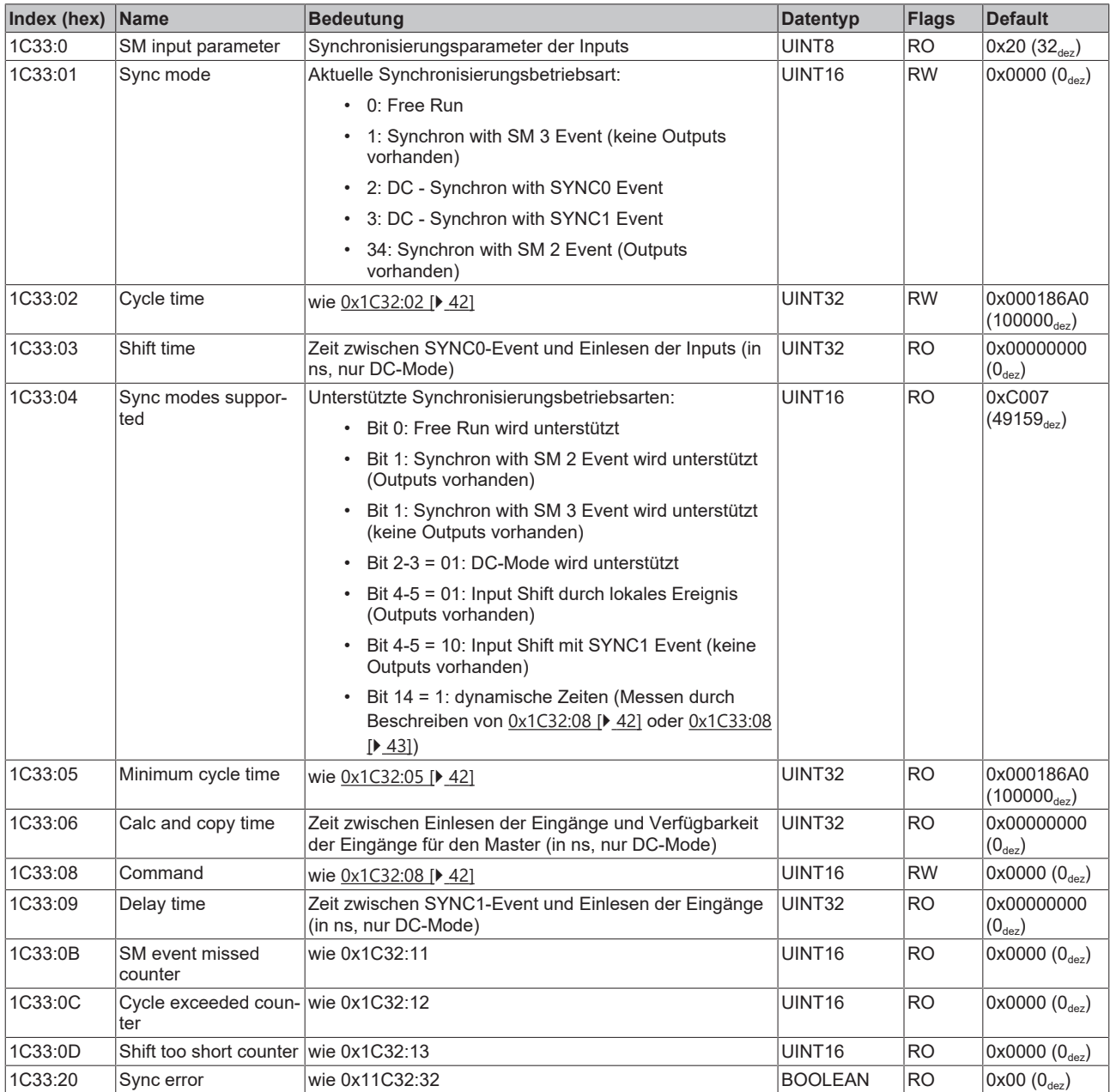

# <span id="page-42-0"></span>**6.10 Profilspezifische Objekte**

<span id="page-42-1"></span>Die profilspezifischen Objekte haben für alle EtherCAT Slaves, die das Profil 5001 unterstützen, die gleiche Bedeutung.

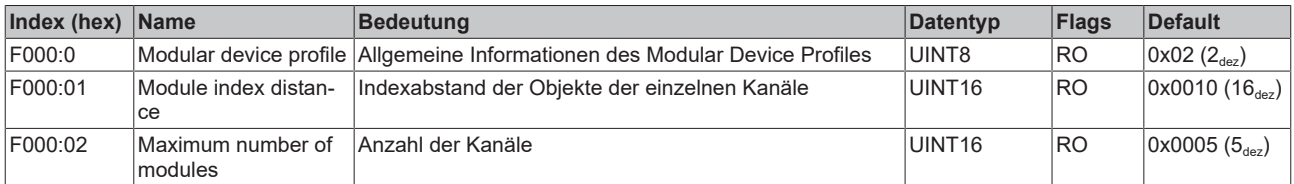

### **Index F000 Modular device profile**

# **BECKHOFF**

### **Index F008 Code word**

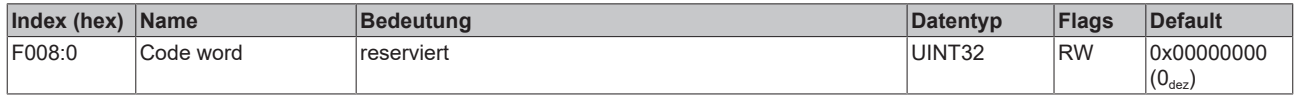

### **Index F010 Module list**

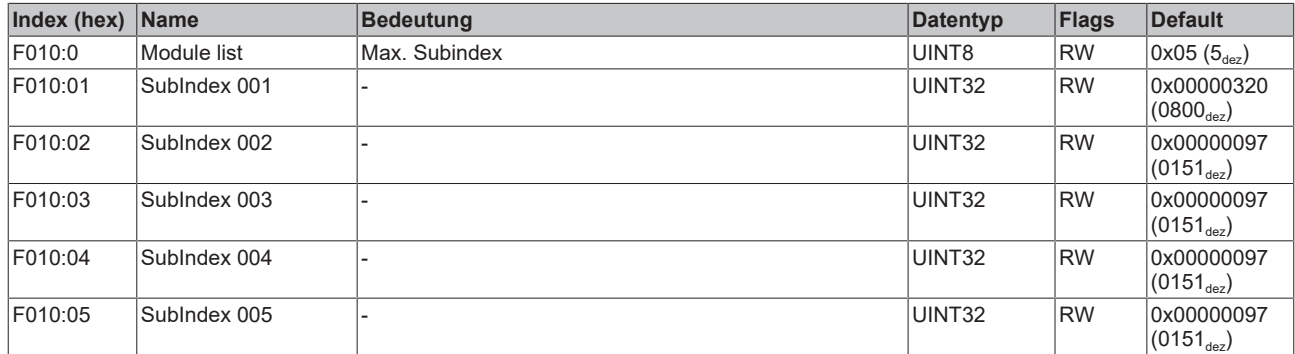

# <span id="page-44-0"></span>**7 Außerbetriebnahme**

### **WARNUNG**

### **Verletzungsgefahr durch Stromschlag!**

Setzen Sie das Bus-System in einen sicheren, spannungslosen Zustand, bevor Sie mit der Demontage der Geräte beginnen!

#### **Entsorgung**

Zur Entsorgung muss das Gerät ausgebaut werden.

Gemäß der WEEE-Richtlinie 2012/19/EU nimmt Beckhoff Altgeräte und Zubehör in Deutschland zur fachgerechten Entsorgung zurück. Die Transportkosten werden vom Absender übernommen.

Senden Sie die Altgeräte mit dem Vermerk "zur Entsorgung" an:

Beckhoff Automation GmbH & Co. KG Abteilung Service Stahlstraße 31 D-33415 Verl

# <span id="page-45-0"></span>**8 Anhang**

# <span id="page-45-1"></span>**8.1 Allgemeine Betriebsbedingungen**

#### **Schutzarten nach IP-Code**

In der Norm IEC 60529 (DIN EN 60529) sind die Schutzgrade festgelegt und nach verschiedenen Klassen eingeteilt. Die Bezeichnung erfolgt in nachstehender Weise.

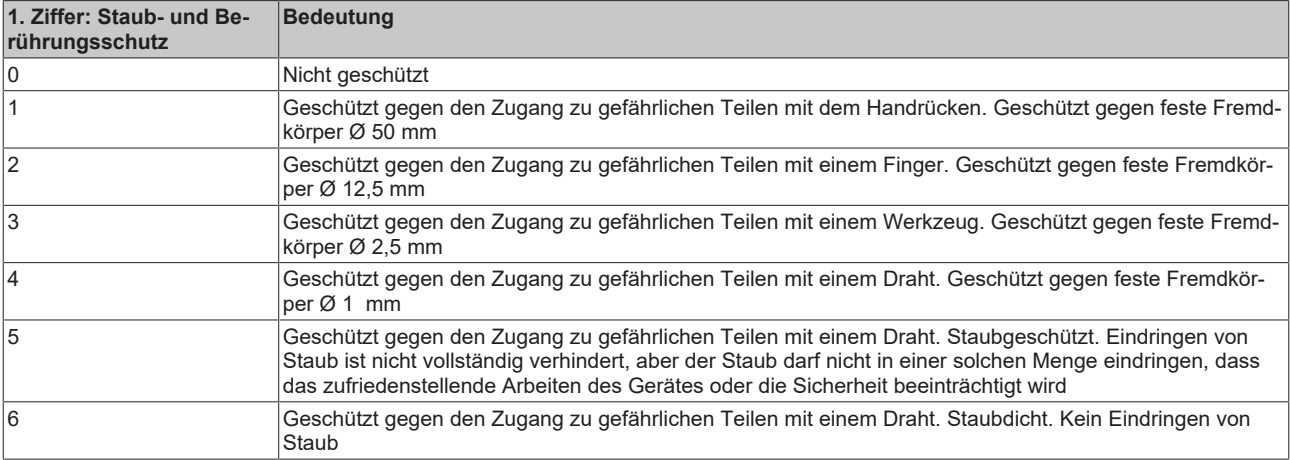

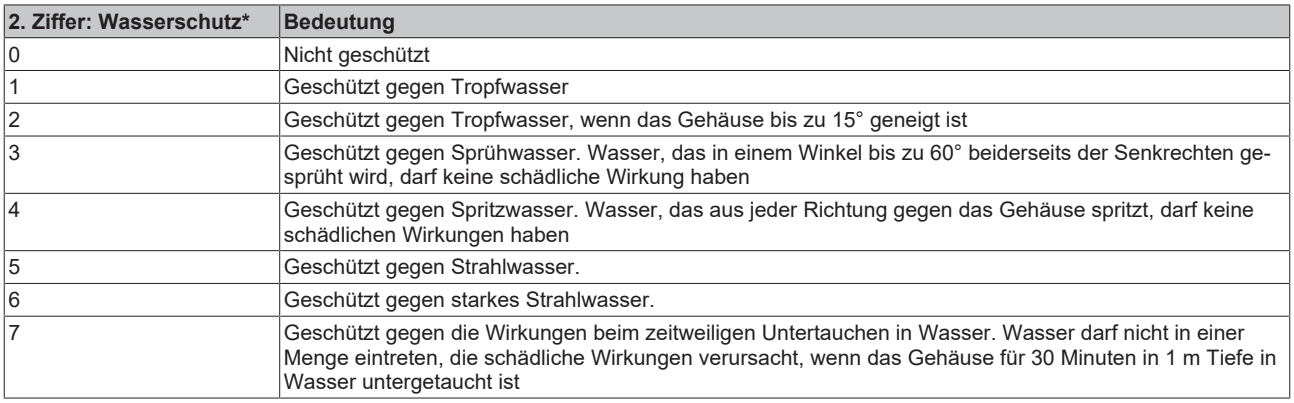

\*) In diesen Schutzklassen wird nur der Schutz gegen Wasser definiert.

#### **Chemische Beständigkeit**

Die Beständigkeit bezieht sich auf das Gehäuse der IP67-Module und die verwendeten Metallteile. In der nachfolgenden Tabelle finden Sie einige typische Beständigkeiten.

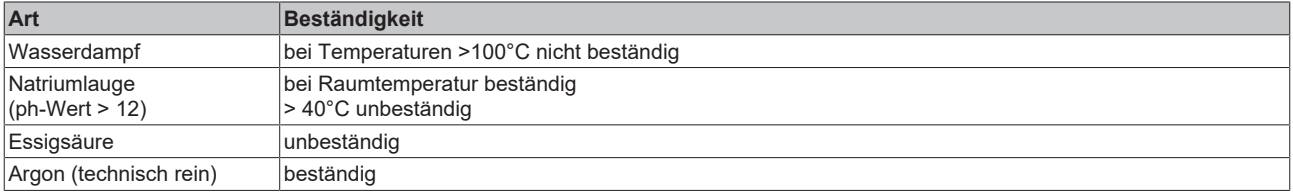

#### **Legende**

- beständig: Lebensdauer mehrere Monate
- bedingt beständig: Lebensdauer mehrere Wochen
- unbeständig: Lebensdauer mehrere Stunden bzw. baldige Zersetzung

# <span id="page-46-0"></span>**8.2 Zubehör**

### **Befestigung**

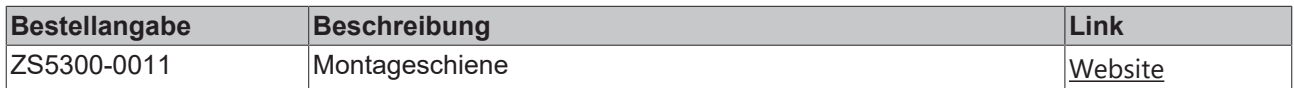

#### **Leitungen**

 $\bullet$ 

Eine vollständige Übersicht von vorkonfektionierten Leitungen für IO-Komponenten finden sie [hier](https://www.beckhoff.com/de-de/produkte/i-o/zubehoer/vorkonfektionierte-leitungen/).

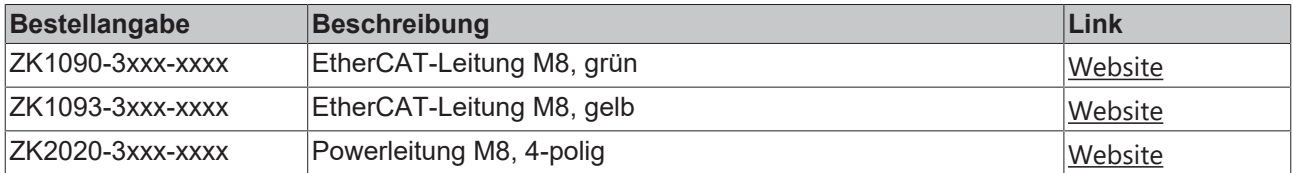

### **Beschriftungsmaterial, Schutzkappen**

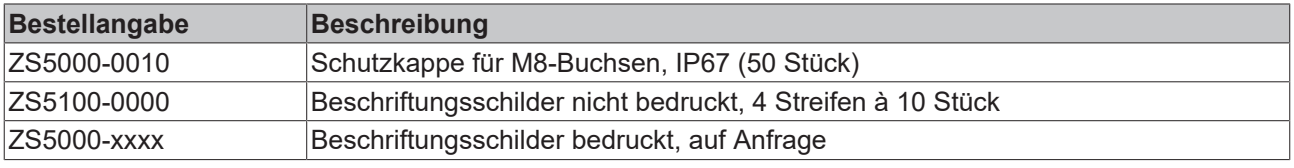

### **Weiteres Zubehör**

Weiteres Zubehör finden Sie in der Preisliste für Feldbuskomponenten von Beckhoff und im Internet auf <https://www.beckhoff.de>.

# <span id="page-47-0"></span>**8.3 Versionsidentifikation von EtherCAT-Geräten**

## <span id="page-47-1"></span>**8.3.1 Allgemeine Hinweise zur Kennzeichnung**

#### **Bezeichnung**

Ein Beckhoff EtherCAT-Gerät hat eine 14stellige technische Bezeichnung, die sich zusammensetzt aus

- Familienschlüssel
- Typ
- Version
- Revision

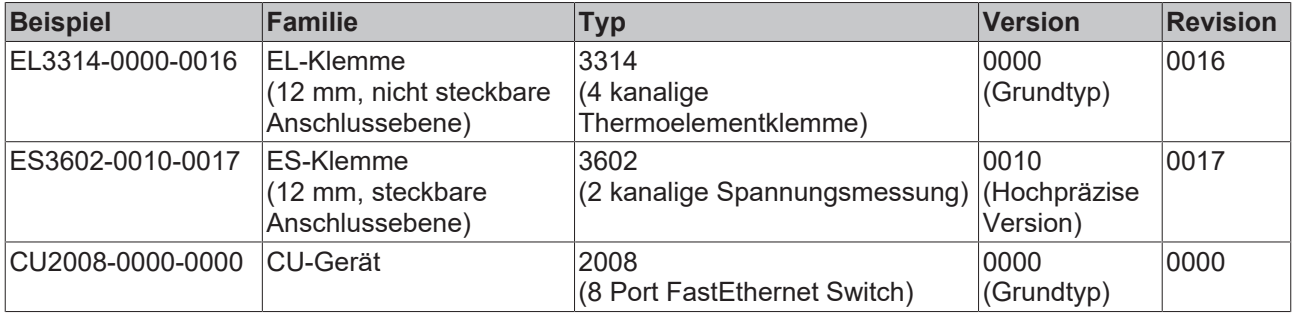

#### **Hinweise**

- die oben genannten Elemente ergeben die **technische Bezeichnung**, im Folgenden wird das Beispiel EL3314-0000-0016 verwendet.
- Davon ist EL3314-0000 die Bestellbezeichnung, umgangssprachlich bei "-0000" dann oft nur EL3314 genannt. "-0016" ist die EtherCAT-Revision.
- Die **Bestellbezeichnung** setzt sich zusammen aus
	- Familienschlüssel (EL, EP, CU, ES, KL, CX, ...)
	- Typ (3314)
	- Version (-0000)
- Die **Revision** -0016 gibt den technischen Fortschritt wie z. B. Feature-Erweiterung in Bezug auf die EtherCAT Kommunikation wieder und wird von Beckhoff verwaltet.

Prinzipiell kann ein Gerät mit höherer Revision ein Gerät mit niedrigerer Revision ersetzen, wenn nicht anders z. B. in der Dokumentation angegeben.

Jeder Revision zugehörig und gleichbedeutend ist üblicherweise eine Beschreibung (ESI, EtherCAT Slave Information) in Form einer XML-Datei, die zum Download auf der Beckhoff Webseite bereitsteht. Die Revision wird seit 2014/01 außen auf den IP20-Klemmen aufgebracht, siehe Abb. *"EL5021 EL-Klemme, Standard IP20-IO-Gerät mit Chargennummer und Revisionskennzeichnung (seit 2014/01)"*.

• Typ, Version und Revision werden als dezimale Zahlen gelesen, auch wenn sie technisch hexadezimal gespeichert werden.

## <span id="page-48-0"></span>**8.3.2 Versionsidentifikation von EP/EPI/EPP/ER/ERI Boxen**

Als Seriennummer/Date Code bezeichnet Beckhoff im IO-Bereich im Allgemeinen die 8-stellige Nummer, die auf dem Gerät aufgedruckt oder auf einem Aufkleber angebracht ist. Diese Seriennummer gibt den Bauzustand im Auslieferungszustand an und kennzeichnet somit eine ganze Produktions-Charge, unterscheidet aber nicht die Module einer Charge.

Aufbau der Seriennummer: **KK YY FF HH**

- KK Produktionswoche (Kalenderwoche)
- YY Produktionsjahr
- FF Firmware-Stand
- HH Hardware-Stand

Beispiel mit Seriennummer 12 06 3A 02:

- 12 Produktionswoche 12
- 06 Produktionsjahr 2006
- 3A Firmware-Stand 3A
- 02 Hardware-Stand 02

Ausnahmen können im **IP67-Bereich** auftreten, dort kann folgende Syntax verwendet werden (siehe jeweilige Gerätedokumentation):

Syntax: D ww yy x y z u

D - Vorsatzbezeichnung ww - Kalenderwoche yy - Jahr x - Firmware-Stand der Busplatine y - Hardware-Stand der Busplatine z - Firmware-Stand der E/A-Platine

u - Hardware-Stand der E/A-Platine

Beispiel: D.22081501 Kalenderwoche 22 des Jahres 2008 Firmware-Stand Busplatine: 1 Hardware Stand Busplatine: 5 Firmware-Stand E/A-Platine: 0 (keine Firmware für diese Platine notwendig) Hardware-Stand E/A-Platine: 1

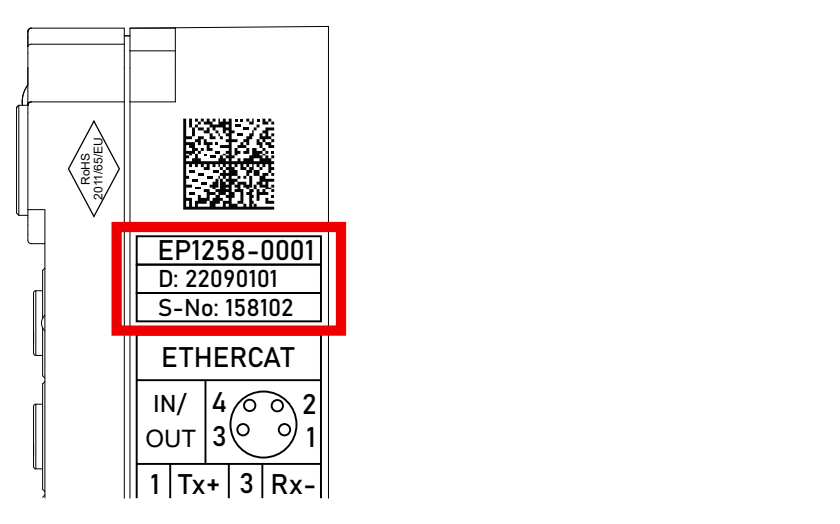

Abb. 14: EP1258-0001 IP67 EtherCAT Box mit Chargennummer/ DateCode 22090101 und eindeutiger Seriennummer 158102

## <span id="page-49-0"></span>**8.3.3 Beckhoff Identification Code (BIC)**

Der Beckhoff Identification Code (BIC) wird vermehrt auf Beckhoff-Produkten zur eindeutigen Identitätsbestimmung des Produkts aufgebracht. Der BIC ist als Data Matrix Code (DMC, Code-Schema ECC200) dargestellt, der Inhalt orientiert sich am ANSI-Standard MH10.8.2-2016.

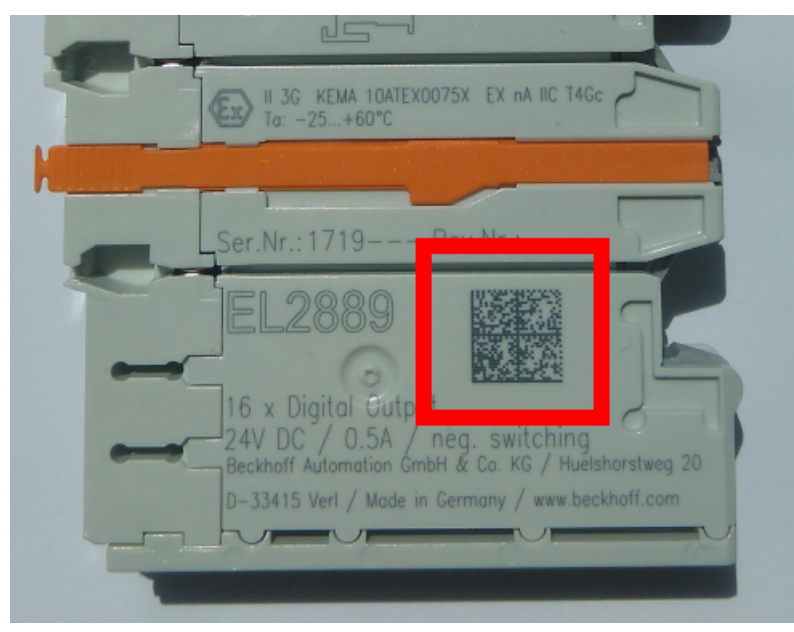

Abb. 15: BIC als Data Matrix Code (DMC, Code-Schema ECC200)

Die Einführung des BIC erfolgt schrittweise über alle Produktgruppen hinweg. Er ist je nach Produkt an folgenden Stellen zu finden:

- auf der Verpackungseinheit
- direkt auf dem Produkt (bei ausreichendem Platz)
- auf Verpackungseinheit und Produkt

Der BIC ist maschinenlesbar und enthält Informationen, die auch kundenseitig für Handling und Produktverwaltung genutzt werden können.

Jede Information ist anhand des so genannten Datenidentifikators (ANSI MH10.8.2-2016) eindeutig identifizierbar. Dem Datenidentifikator folgt eine Zeichenkette. Beide zusammen haben eine maximale Länge gemäß nachstehender Tabelle. Sind die Informationen kürzer, werden sie um Leerzeichen ergänzt.

Folgende Informationen sind möglich, die Positionen 1 bis 4 sind immer vorhanden, die weiteren je nach Produktfamilienbedarf:

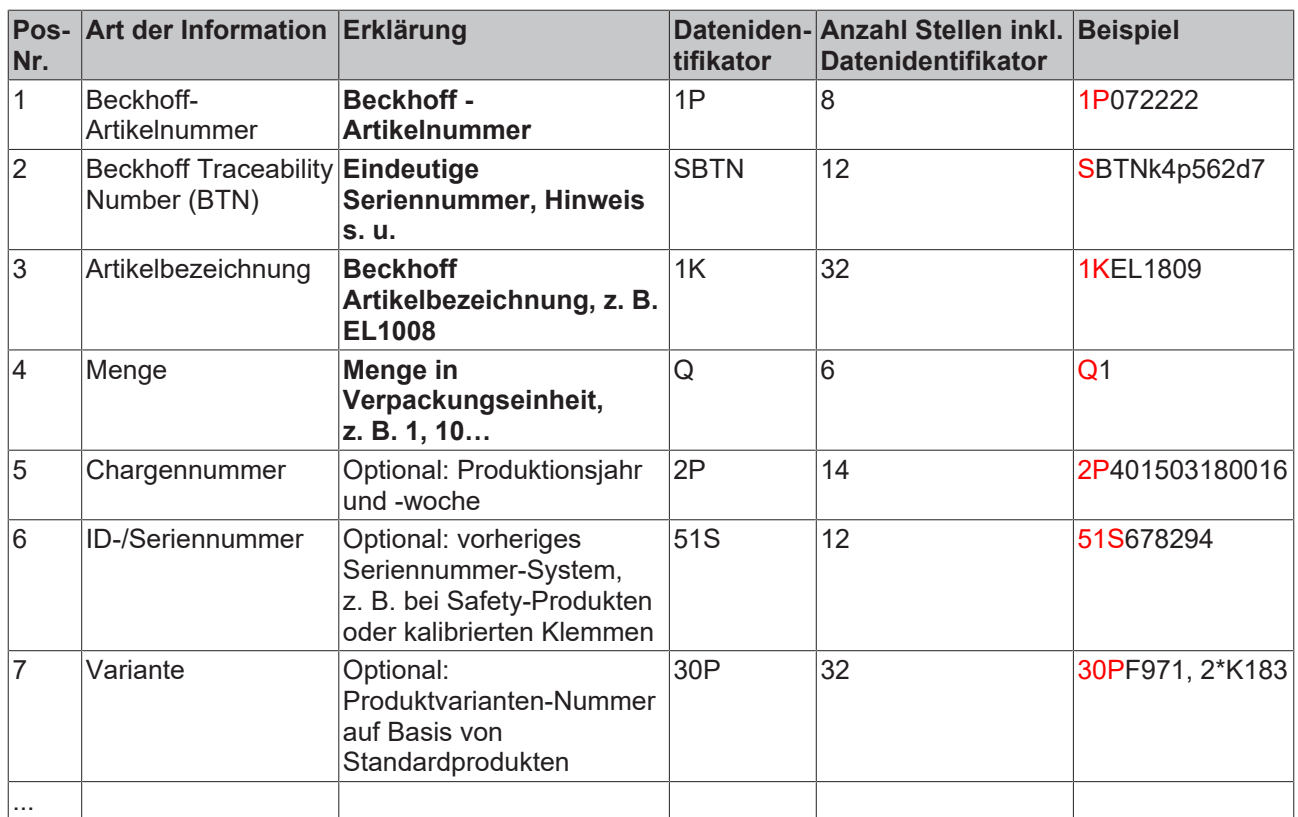

Weitere Informationsarten und Datenidentifikatoren werden von Beckhoff verwendet und dienen internen Prozessen.

#### **Aufbau des BIC**

Beispiel einer zusammengesetzten Information aus den Positionen 1 bis 4 und dem o.a. Beispielwert in Position 6. Die Datenidentifikatoren sind in Fettschrift hervorgehoben:

**1P**072222**S**BTNk4p562d7**1K**EL1809 **Q**1 **51S**678294

Entsprechend als DMC:

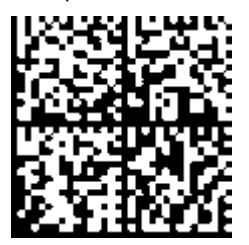

Abb. 16: Beispiel-DMC **1P**072222**S**BTNk4p562d7**1K**EL1809 **Q**1 **51S**678294

#### **BTN**

Ein wichtiger Bestandteil des BICs ist die Beckhoff Traceability Number (BTN, Pos.-Nr. 2). Die BTN ist eine eindeutige, aus acht Zeichen bestehende Seriennummer, die langfristig alle anderen Seriennummern-Systeme bei Beckhoff ersetzen wird (z. B. Chargenbezeichungen auf IO-Komponenten, bisheriger Seriennummernkreis für Safety-Produkte, etc.). Die BTN wird ebenfalls schrittweise eingeführt, somit kann es vorkommen, dass die BTN noch nicht im BIC codiert ist.

### *HINWEIS*

Diese Information wurde sorgfältig erstellt. Das beschriebene Verfahren wird jedoch ständig weiterentwickelt. Wir behalten uns das Recht vor, Verfahren und Dokumentation jederzeit und ohne Ankündigung zu überarbeiten und zu ändern. Aus den Angaben, Abbildungen und Beschreibungen in dieser Information können keine Ansprüche auf Änderung geltend gemacht werden.

## <span id="page-51-0"></span>**8.3.4 Elektronischer Zugriff auf den BIC (eBIC)**

#### **Elektronischer BIC (eBIC)**

Der Beckhoff Identification Code (BIC) wird auf Beckhoff Produkten außen sichtbar aufgebracht. Er soll wo möglich, auch elektronisch auslesbar sein.

Für die elektronische Auslesung ist die Schnittstelle entscheidend, über die das Produkt elektronisch angesprochen werden kann.

#### **K-Bus Geräte (IP20, IP67)**

Für diese Geräte sind derzeit keine elektronische Speicherung und Auslesung geplant.

#### **EtherCAT Geräte (P20, IP67)**

Alle Beckhoff EtherCAT Geräte haben ein sogenanntes ESI-EEPROM, das die EtherCAT‑Identität mit der Revision beinhaltet. Darin wird die EtherCAT‑Slave‑Information gespeichert, umgangssprachlich auch als ESI/XML-Konfigurationsdatei für den EtherCAT‑Master bekannt. Zu den Zusammenhängen siehe die entsprechenden Kapitel im EtherCAT‑Systemhandbuch ([Link](https://infosys.beckhoff.com/content/1031/ethercatsystem/2469086859.html)).

In das ESI‑EEPROM wird auch die eBIC gespeichert. Die Einführung des eBIC in die Beckhoff IO Produktion (Klemmen, Boxen) erfolgt ab 2020; mit einer weitgehenden Umsetzung ist in 2021 zu rechnen.

Anwenderseitig ist die eBIC (wenn vorhanden) wie folgt elektronisch zugänglich:

- Bei allen EtherCAT Geräten kann der EtherCAT Master (TwinCAT) den eBIC aus dem ESI‑EEPROM auslesen
	- Ab TwinCAT 3.1 build 4024.11 kann der eBIC im Online-View angezeigt werden.
	- Dazu unter EtherCAT → Erweiterte Einstellungen → Diagnose das Kontrollkästchen "Show Beckhoff Identification Code (BIC)" aktivieren:

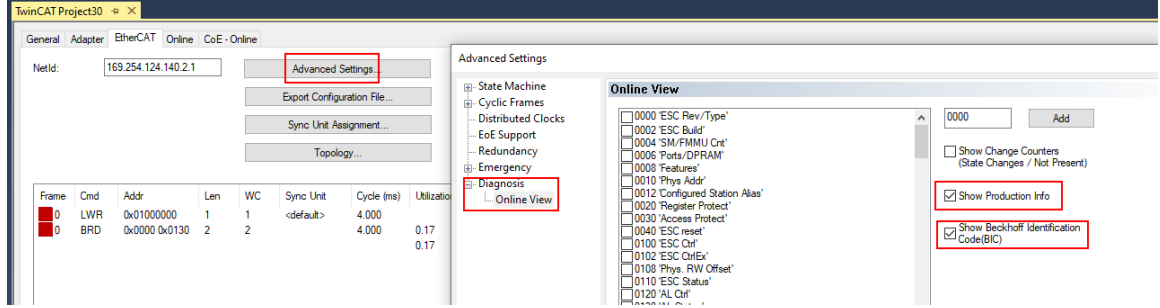

◦ Die BTN und Inhalte daraus werden dann angezeigt:

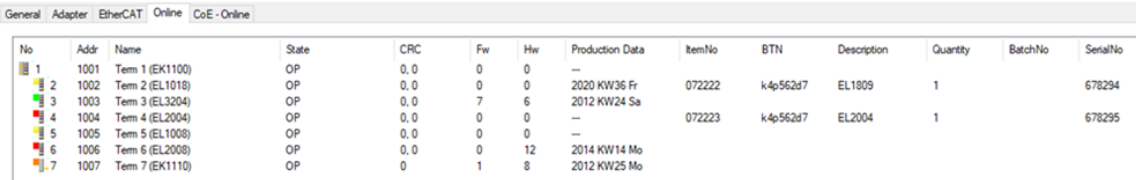

- Hinweis: ebenso können wie in der Abbildung zu sehen die seit 2012 programmierten Produktionsdaten HW-Stand, FW-Stand und Produktionsdatum per "Show Production Info" angezeigt werden.
- Ab TwinCAT 3.1. build 4024.24 stehen in der Tc2\_EtherCAT Library ab v3.3.19.0 die Funktionen *FB\_EcReadBIC* und *FB\_EcReadBTN* zum Einlesen in die PLC und weitere eBIC-Hilfsfunktionen zur Verfügung.
- Bei EtherCAT Geräten mit CoE-Verzeichnis kann zusätzlich das Objekt 0x10E2:01 zur Anzeige der eigenen eBIC genutzt werden, hier kann auch die PLC einfach auf die Information zugreifen:

◦ Das Gerät muss zum Zugriff in SAFEOP/OP sein:

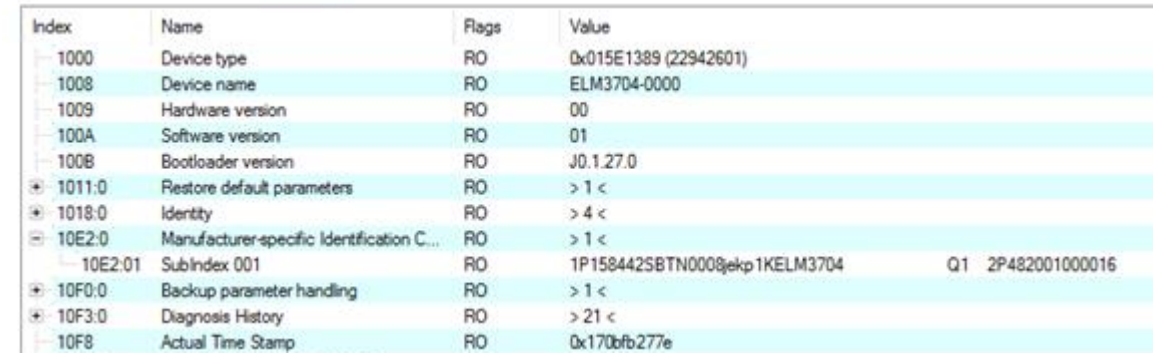

- Das Objekt 0x10E2 wird in Bestandsprodukten vorrangig im Zuge einer notwendigen Firmware‑Überarbeitung eingeführt.
- Ab TwinCAT 3.1. build 4024.24 stehen in der Tc2\_EtherCAT Library ab v3.3.19.0 die Funktionen *FB\_EcCoEReadBIC* und *FB\_EcCoEReadBTN* zum Einlesen in die PLC und weitere eBIC-Hilfsfunktionen zur Verfügung.
- Hinweis: bei elektronischer Weiterverarbeitung ist die BTN als String(8) zu behandeln, der Identifier "SBTN" ist nicht Teil der BTN.
- Technischer Hintergrund

Die neue BIC Information wird als Category zusätzlich bei der Geräteproduktion ins ESI‑EEPROM geschrieben. Die Struktur des ESI-Inhalts ist durch ETG Spezifikationen weitgehend vorgegeben, demzufolge wird der zusätzliche herstellerspezifische Inhalt mithilfe einer Category nach ETG.2010 abgelegt. Durch die ID 03 ist für alle EtherCAT Master vorgegeben, dass sie im Updatefall diese Daten nicht überschreiben bzw. nach einem ESI-Update die Daten wiederherstellen sollen. Die Struktur folgt dem Inhalt des BIC, siehe dort. Damit ergibt sich ein Speicherbedarf von ca. 50..200 Byte im EEPROM.

- Sonderfälle
	- Sind mehrere ESC in einem Gerät verbaut die hierarchisch angeordnet sind, trägt nur der TopLevel ESC die eBIC Information.
	- Sind mehrere ESC in einem Gerät verbaut die nicht hierarchisch angeordnet sind, tragen alle ESC die eBIC Information gleich.
	- Besteht das Gerät aus mehreren Sub-Geräten mit eigener Identität, aber nur das TopLevel-Gerät ist über EtherCAT zugänglich, steht im CoE‑Objekt‑Verzeichnis 0x10E2:01 die eBIC des TopLevel-Geräts, in 0x10E2:nn folgen die eBIC der Sub‑Geräte.

#### **Profibus/Profinet/DeviceNet… Geräte**

Für diese Geräte ist derzeit keine elektronische Speicherung und Auslesung geplant.

# <span id="page-53-0"></span>**8.4 Support und Service**

Beckhoff und seine weltweiten Partnerfirmen bieten einen umfassenden Support und Service, der eine schnelle und kompetente Unterstützung bei allen Fragen zu Beckhoff Produkten und Systemlösungen zur Verfügung stellt.

#### **Beckhoff Niederlassungen und Vertretungen**

Wenden Sie sich bitte an Ihre Beckhoff Niederlassung oder Ihre Vertretung für den [lokalen Support und](https://www.beckhoff.de/support) [Service](https://www.beckhoff.de/support) zu Beckhoff Produkten!

Die Adressen der weltweiten Beckhoff Niederlassungen und Vertretungen entnehmen Sie bitte unseren Internetseiten: <https://www.beckhoff.de>

Dort finden Sie auch weitere Dokumentationen zu Beckhoff Komponenten.

#### **Beckhoff Support**

Der Support bietet Ihnen einen umfangreichen technischen Support, der Sie nicht nur bei dem Einsatz einzelner Beckhoff Produkte, sondern auch bei weiteren umfassenden Dienstleistungen unterstützt:

- Support
- Planung, Programmierung und Inbetriebnahme komplexer Automatisierungssysteme
- umfangreiches Schulungsprogramm für Beckhoff Systemkomponenten

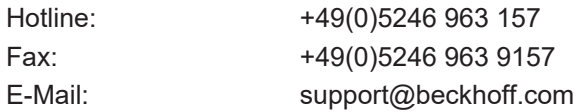

#### **Beckhoff Service**

Das Beckhoff Service-Center unterstützt Sie rund um den After-Sales-Service:

- Vor-Ort-Service
- Reparaturservice
- Ersatzteilservice
- Hotline-Service

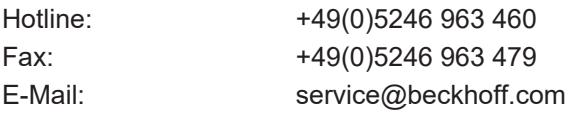

#### **Beckhoff Firmenzentrale**

Beckhoff Automation GmbH & Co. KG

Hülshorstweg 20 33415 Verl Deutschland

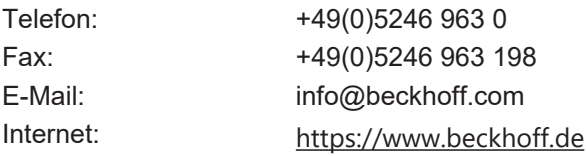

Mehr Informationen: **[www.beckhoff.de/ep6090-0000](https://www.beckhoff.de/ep6090-0000)**

Beckhoff Automation GmbH & Co. KG Hülshorstweg 20 33415 Verl **Deutschland** Telefon: +49 5246 9630 [info@beckhoff.de](mailto:info@beckhoff.de?subject=EP6090-0000) [www.beckhoff.de](https://www.beckhoff.com)

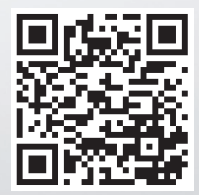